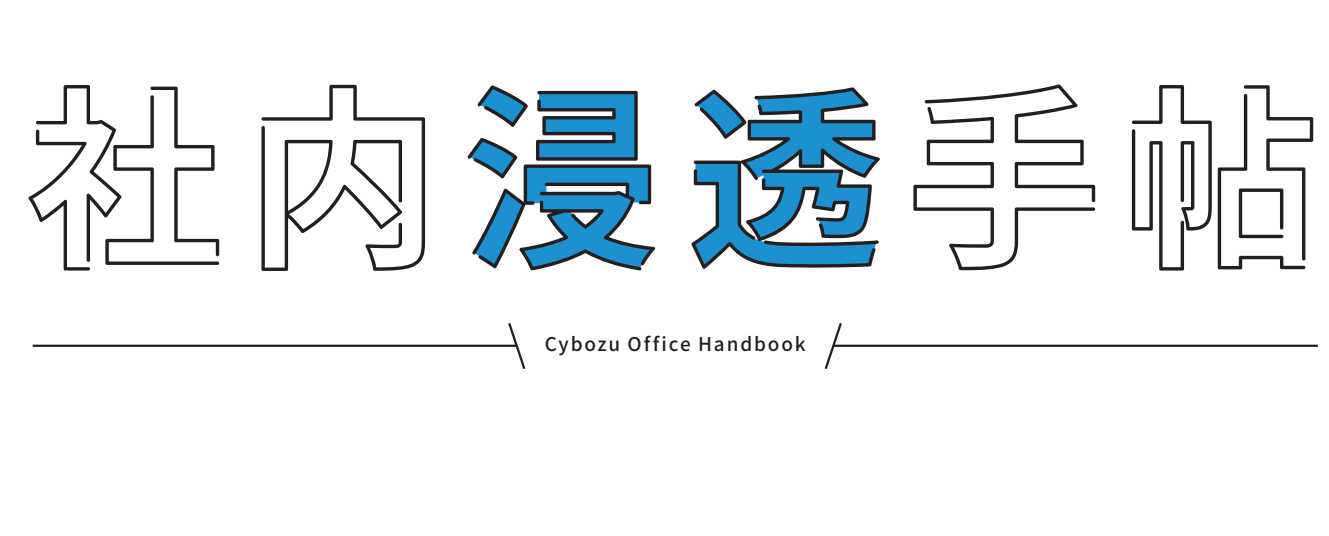

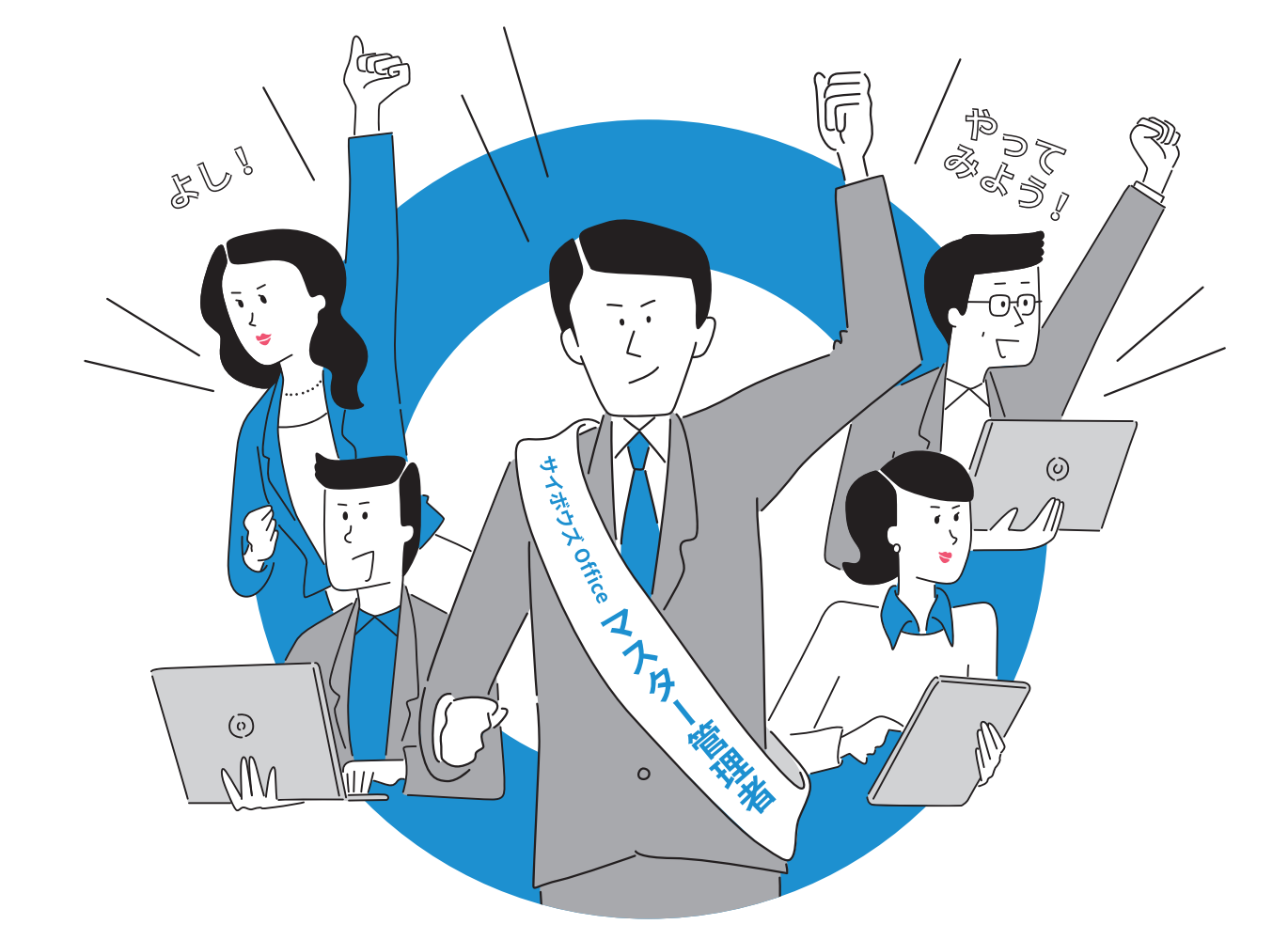

# サイボウズ Office

## サイボウズ株式会社

製品に関するお問い合わせは、製品ウェブサイトで ● https://office.cybozu.co.jp/

※サイボウズ、Cybozu、サイボウズのロゴマークはサイボウズ株式会社の登録商標です。

※記載された商品名、各製品名は各社の登録商標または商標です。また、当社製品には他社の著作物が含まれていることがあります。 個別の商標·著作物に関する注記については、こちらをご参照下さい。 ▶ https://cybozu.co.jp/logotypes/trademark/

© Cybozu, Inc

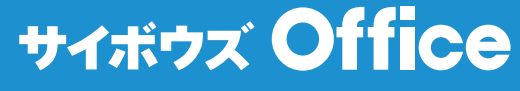

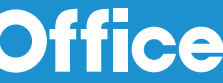

目次

「社内に浸透している」ってどんな状態?

はじめに

## 

2

 $\overline{4}$ 

18

29

Part  $\vert$ 

## 誰が使っても迷わないひと工夫

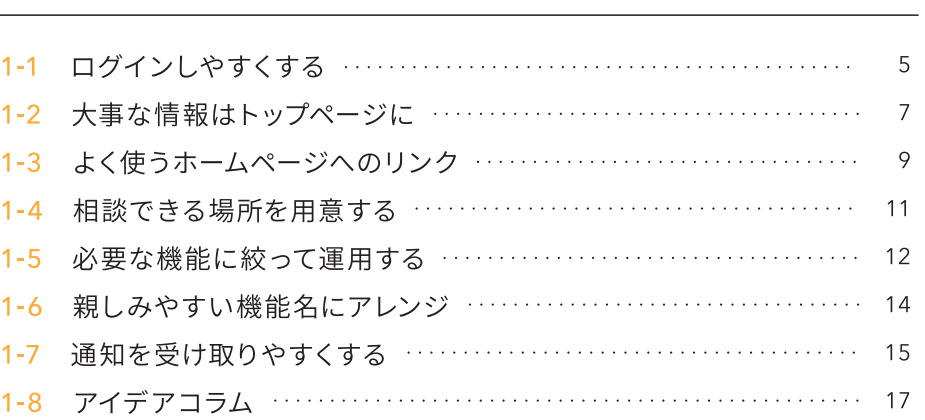

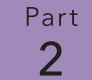

## 使ってもらうためのきっかけづくり 2-1 業務に必要な情報を集約する ………………………………… 19

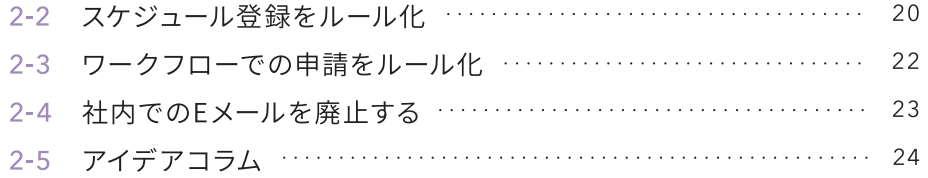

Part  $\mathbf{3}$ 

## 少しずつ改善しよう 25 3-1 要望をヒアリングする ………………………………………… 26 3-2 お役立ちコンテンツを活用する ……………………………… 27

社内浸透ワークシート

おまけ

# 「社内に浸透している」って どんな状態? サイボウズ Office の利用が習慣づいている みんながログインして情報を確認している サイボウズ Office が欠かせない  $\overline{2}$ みんなが業務に必要な情報を登録している サイボウズ Office を活用できている  $\mathcal{S}$ みんながサイボウズ Office で積極的にコミュニケーションをとっている  $\overline{\mathcal{A}}$ その結果  $\overline{\mathcal{A}}$ 導入時に抱えていた課題を 新たな課題に直面したときは、まずは

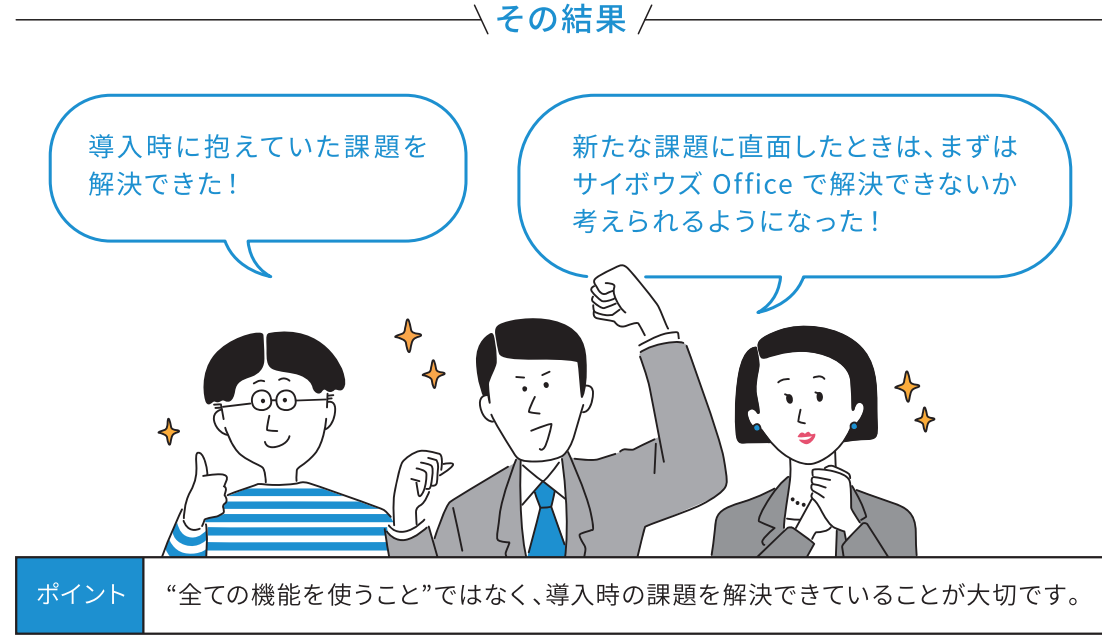

<sup>Pari</sup><br>3

はじめに

# 管理者のお困りごと

本冊子は、「サイボウズ Office を社内に浸透させたい!でもうまくいかない...」そんなお悩みを 抱える管理者に向けて、導入・社内展開・社内活用の3つのシーンごとに、今すぐ取り組めるさま ざまな社内浸透手法をご紹介します。

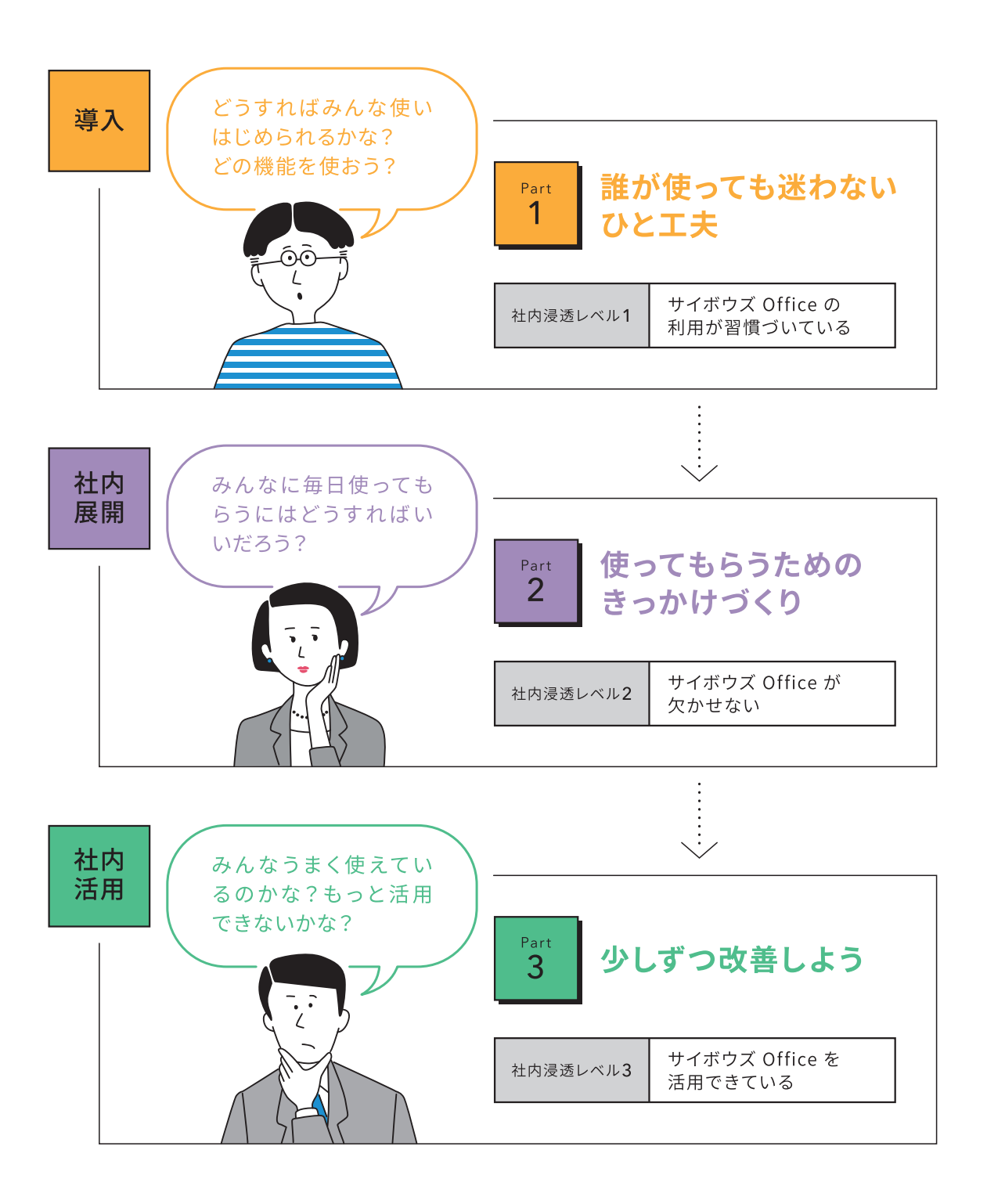

## Part А 誰が使っても迷わない ひと工夫 サイボウズ Office を、みんなが毎日かんたんに使える ように、まずは誰が使っても迷わない状態をつくりましょう。 サイボウズ Office の利用を習慣づけるために、管理者と してできることをご紹介します。 1-1 ログインしやすくする 1-2 大事な情報はトップページに 1-3 よく使うホームページへのリンク 1-4 相談できる場所を用意する 1-5 必要な機能に絞って運用する 1-6 親しみやすい機能名にアレンジ 1-7 通知を受け取りやすくする 1-8 アイデアコラム

 $\frac{Part}{2}$ 使ってもらうためのきっかけづくり  $3<sup>Part</sup>$ 少しずつ改善しよう

はじめに

おまけ

ログインしやすくする  $1 - 1$ 

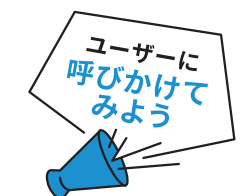

まずはみんなに毎日ログインしてもらう、それが社内浸透への第一歩です。サイボウズ Office を 導入しても、方法がわからずログインしてもらえなかったり、ログインする癖がつかなかったりすると、 利用を習慣化することは難しいでしょう。

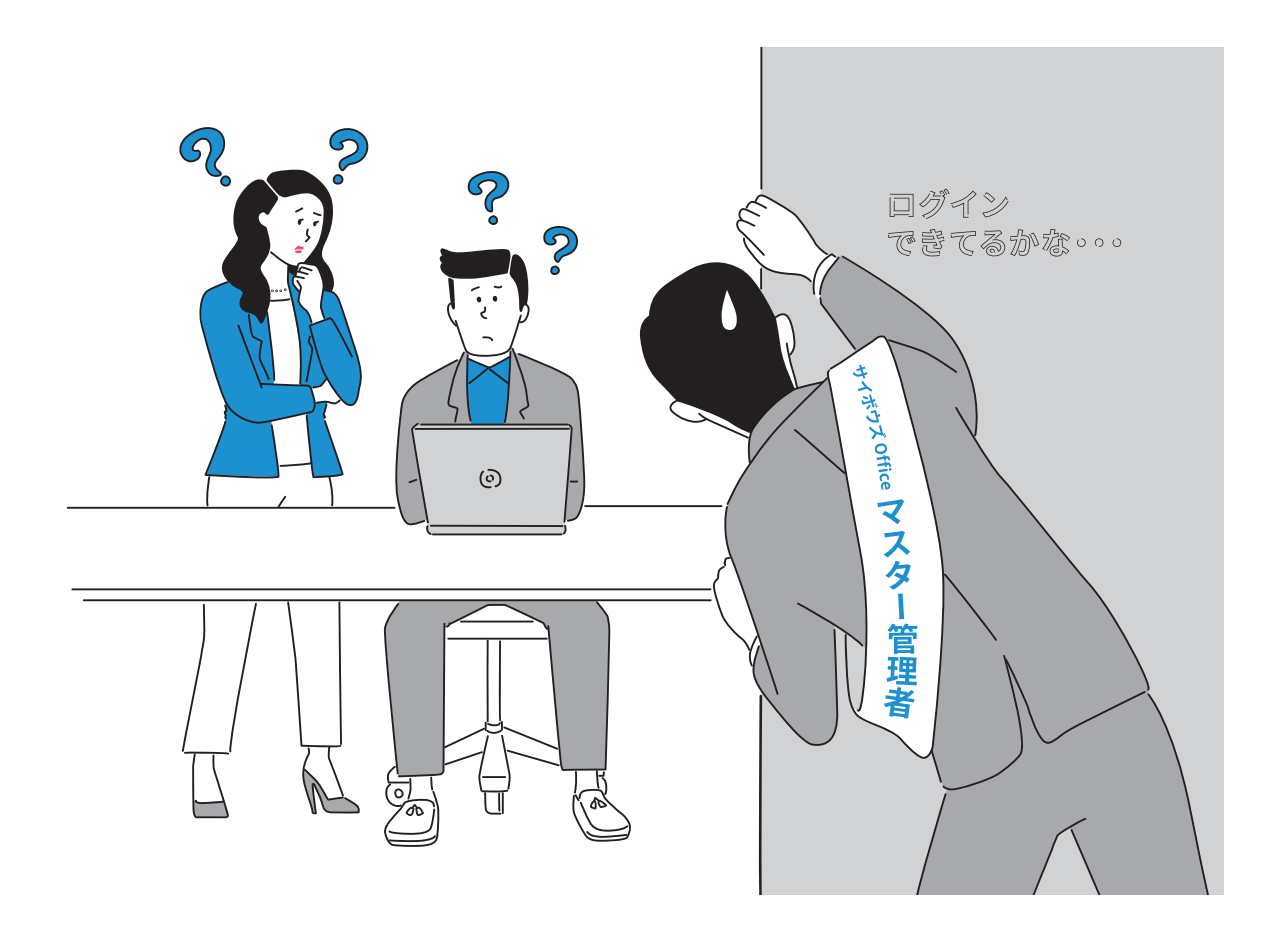

## ブラウザーのホーム画面を設定して、ログインを習慣づけましょう

サイボウズ Office のログインページを、ウェブブラウザーを起動したときに最初に表示される サイト(ブラウザーのホーム画面)に設定すれば、ウェブブラウザーを起動するだけでログイン画面 にたどり着くことができます。ログインの方法が分からないというユーザーも迷うことなくログイン することができるでしょう。早速、ホーム画面の設定をユーザーに呼びかけてみましょう。

## 活用のヒント

## ブラウザーのホーム画面を設定する方法

設定方法はご利用中のウェブブラウザーによって異なります。

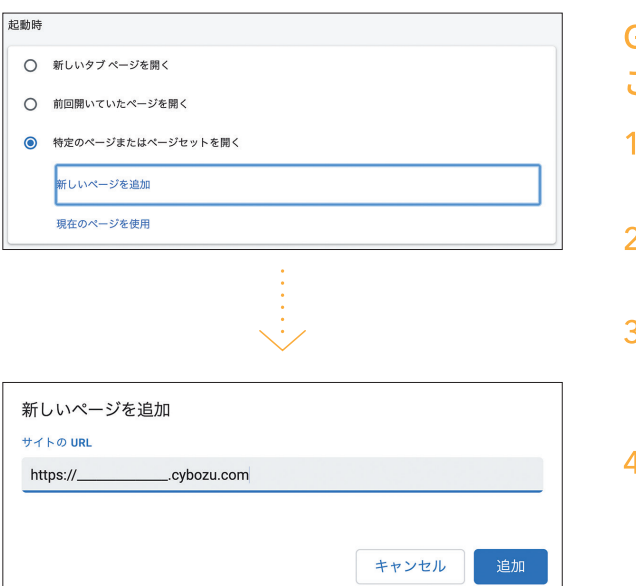

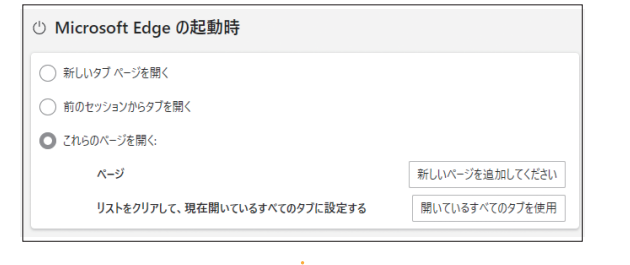

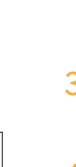

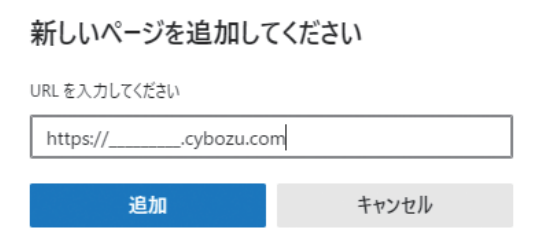

## Google Chromeを ご利用の場合

- 1 Google Chrome画面右上の[:(設定)]を クリックし、[設定]を選択します。
- 2「起動時」セクションの[特定のページまたは ページセットを開く]をクリックします。
- 3 [新しいページを追加]をクリックし、サイボウズ Office のURL「https://サブドメイン名. cybozu.com」を入力します。
- 4 [追加]をクリックします。

## Microsoft Edgeを ご利用の場合

- 1 Microsoft Edge画面右上の[...]をクリック し、[**設定**]を選択します。
- 2 設定のメニューから「スタート、ホーム、および 新規タブシを選択します。
- 3 「Microsoft Edge の起動時」セクションの [これらのページを開く]をクリックします。
- 4 [新しいページを追加してください]をクリックし、 サイボウズ Office のURL「https://サブド メイン名.cybozu.com」を入力します。
- 5 [追加]をクリックします。

Part  $\overline{1}$ 誰が使っても迷わないひと工夫

トップページは、サイボウズ Office にログインした直後に表示される画面です。様々な機能に登録 されている情報を集約して表示できます。サイボウズ Office にログインしても、大事な情報が どこにあるのかわからないと、ユーザーをうんざりさせてしまいます。まずは、サイボウズ Office の どこに何の情報があるか、ひと目見てわかる状態を目指しましょう。

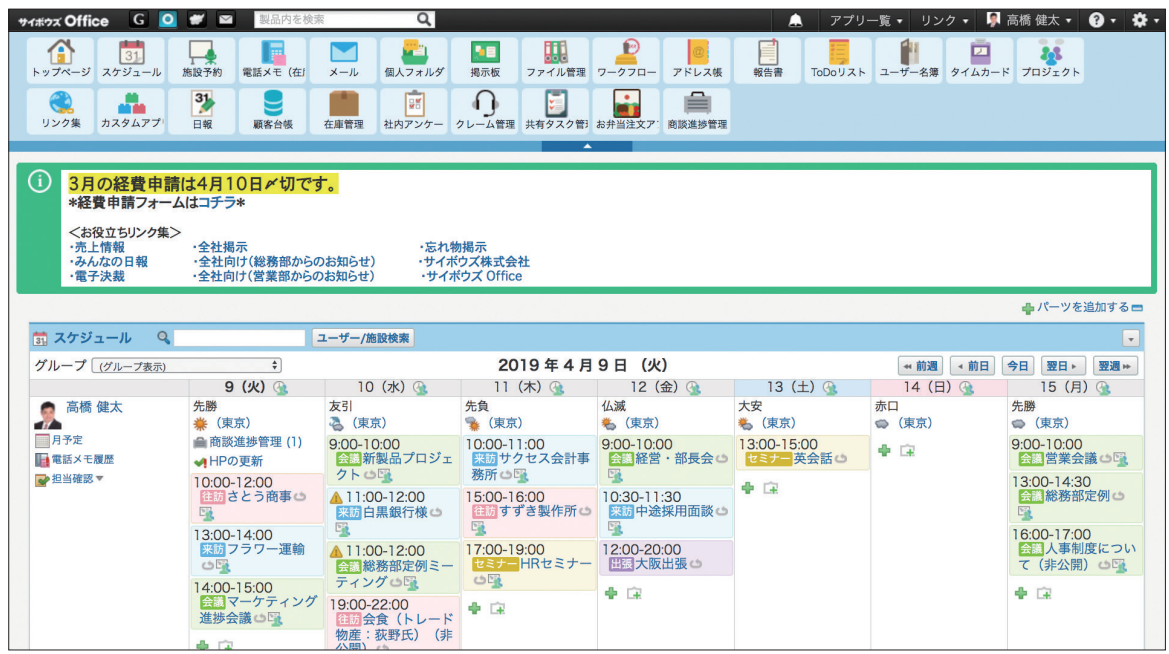

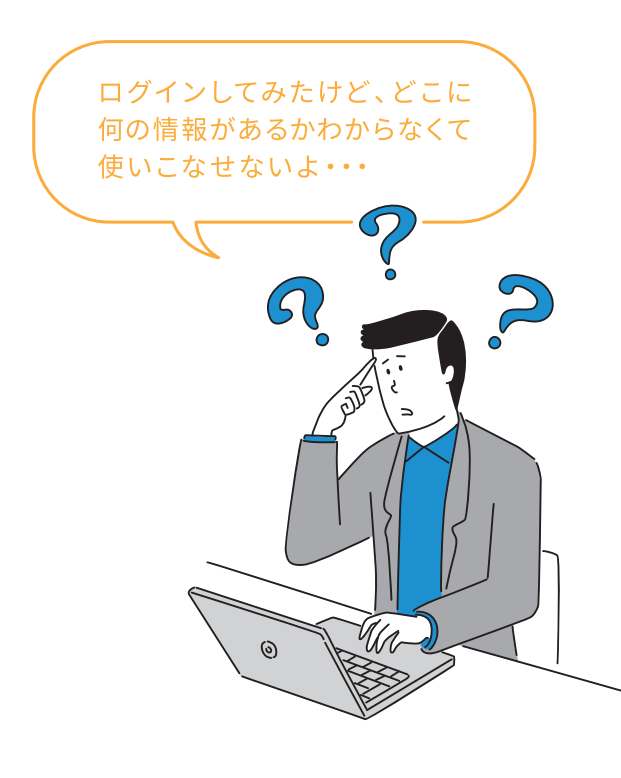

## トップページに情報をまとめて みましょう

トップページでは、アプリケーションメニュー の下に「トップページでの連絡」を表示でき ます。ユーザーに必ず目に留めてほしい 全社向けの告知事項や注意事項などを トップページに表示してみましょう。

## 活用のヒント

## 「トップページでの連絡」を設定する方法

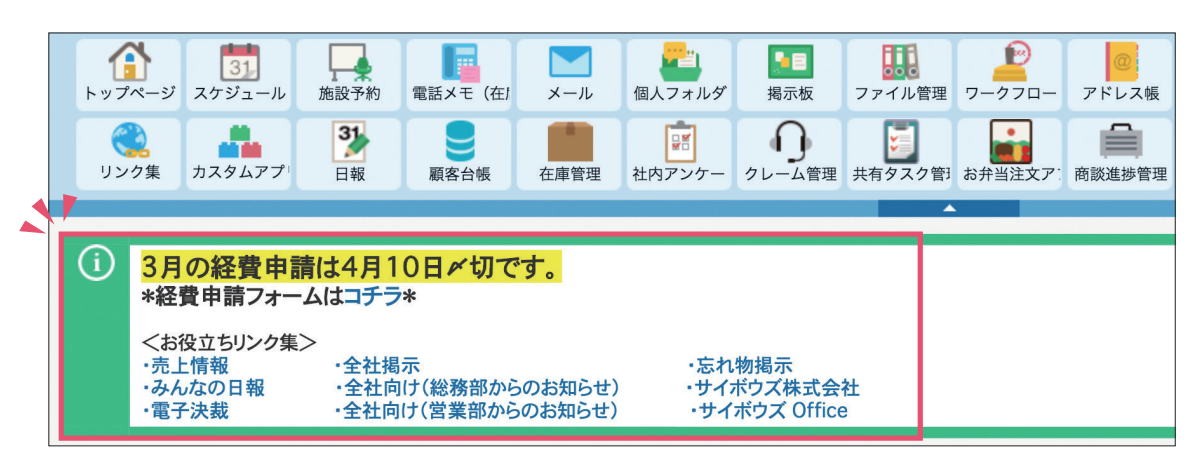

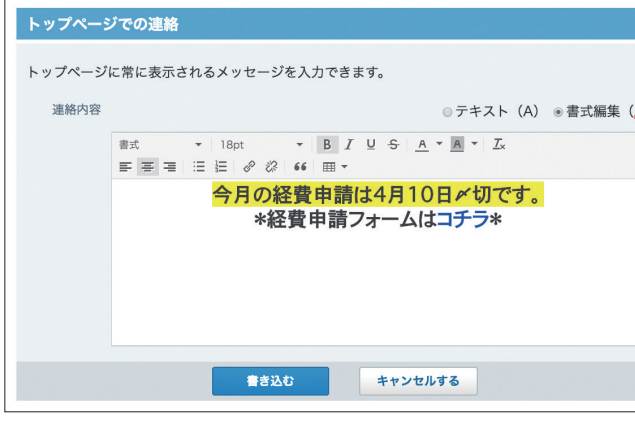

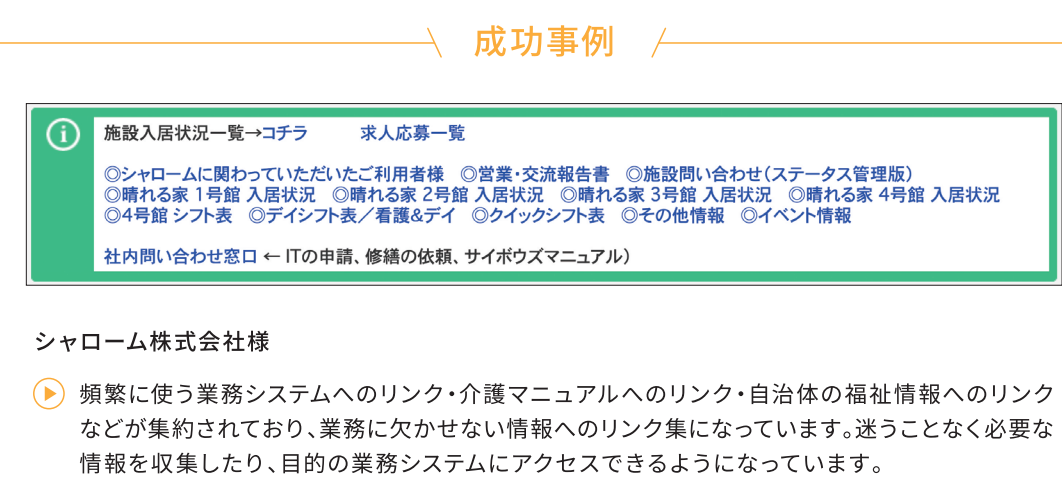

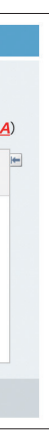

- 1 「サイボウズ Office システム設定」 を開き、[+]詳細設定を開くを クリックします。
- 2「カスタマイズ」セクションの [トップページでの連絡]をクリック します。
- 3 連絡内容を入力します。
- 4 [書き込む]をクリックします。

よく使うホームページへのリンク  $1-3$ 

サイボウズ Office のアプリケーションメニューには、「任意のホームページへのリンク」を追加する ことができます。サイボウズ Office 以外のよく使うシステムや自社のホームページなどヘワン クリックでアクセスすることができるようになります。

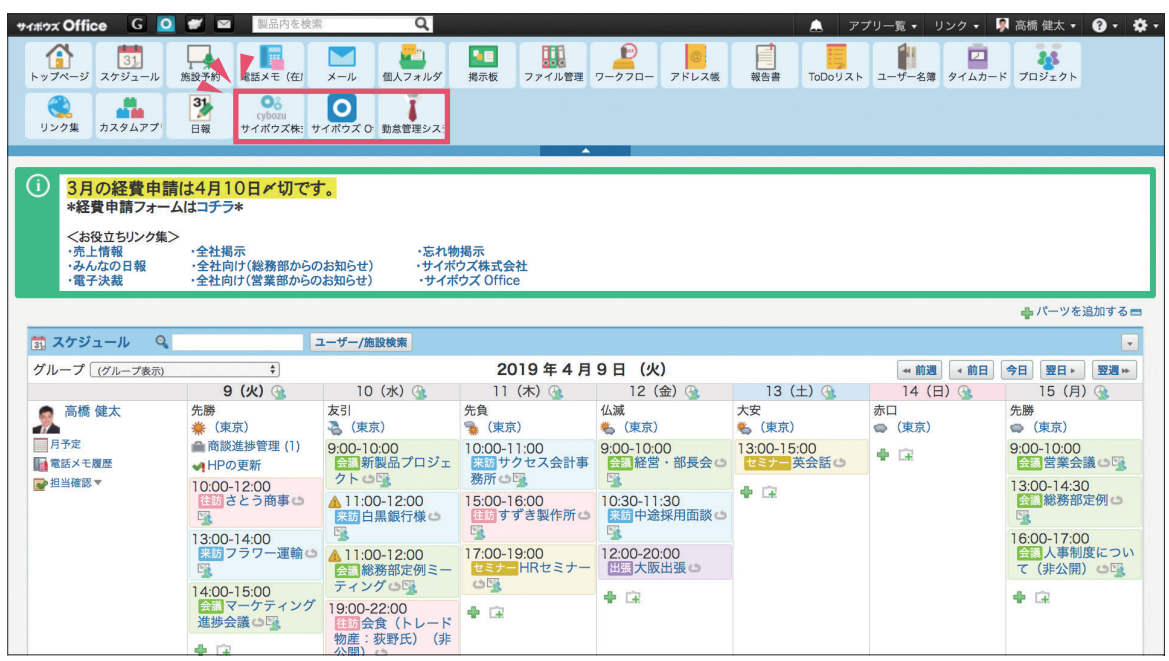

## 「任意のホームページへのリンク」を追加してみましょう

さまざまな情報やシステム、ホームページへとスピーディにアクセスするための出発点となるよう、 アプリケーションメニューに「任意のホームページへのリンク」を追加しましょう。

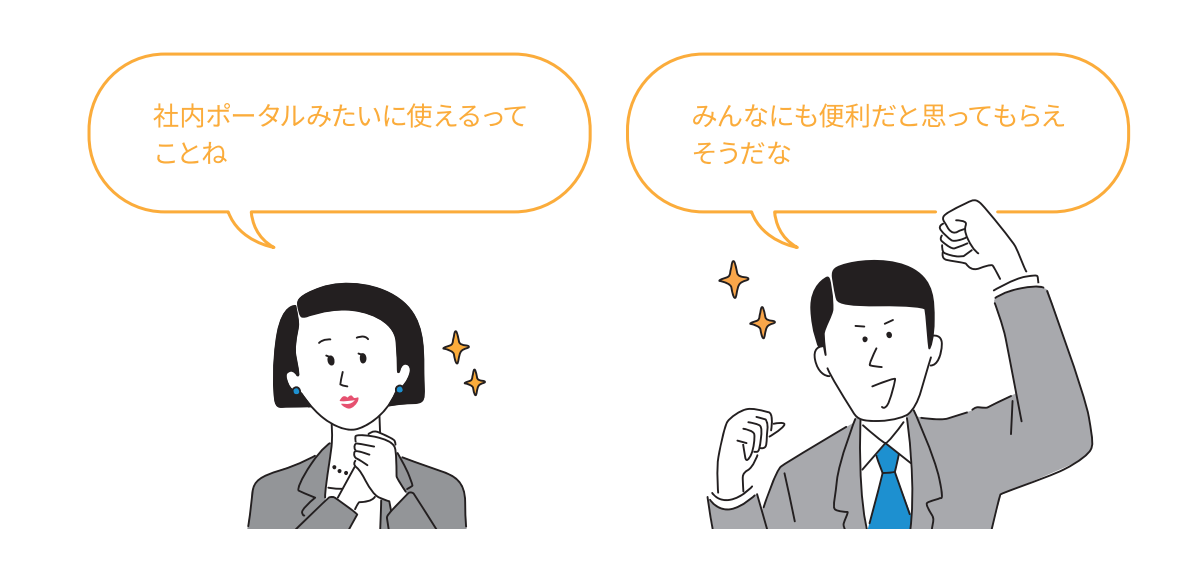

## 活用のヒント

## 「任意のホームページへのリンク」を設定する方法

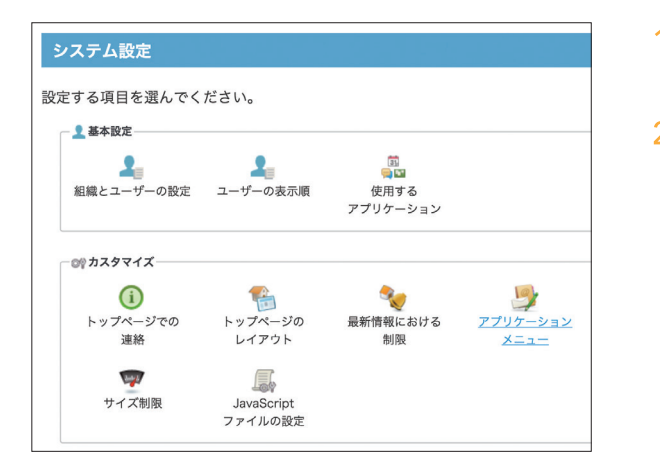

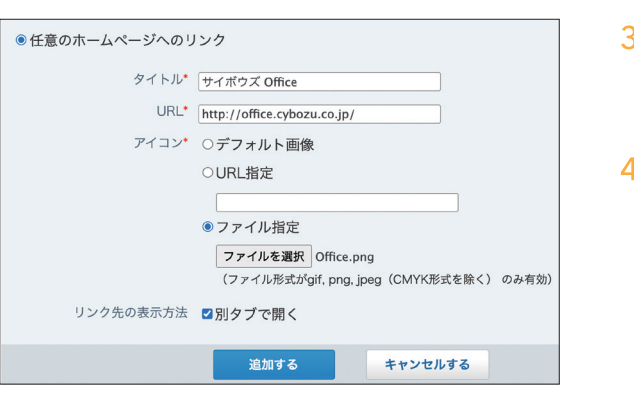

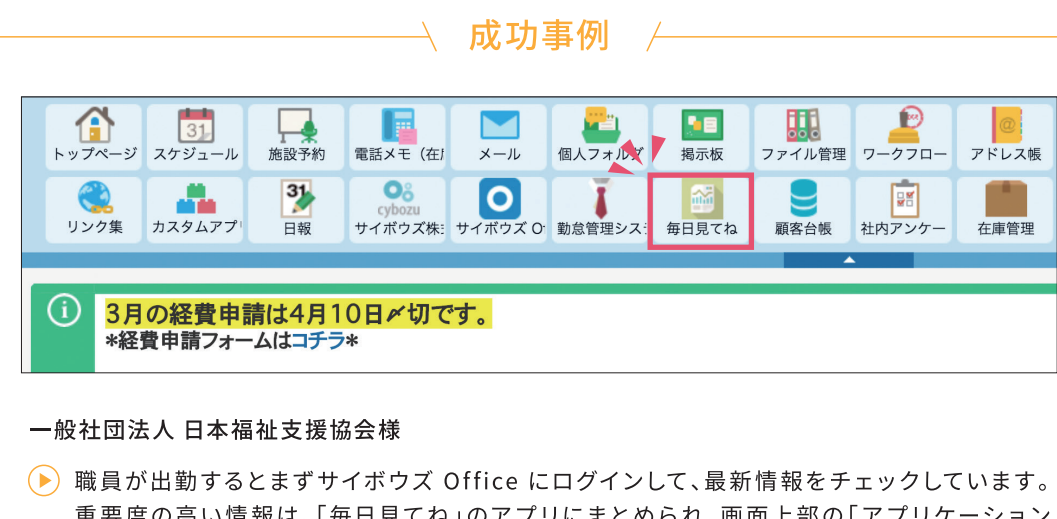

メニュー」にわかりやすく表示されています。

1 「サイボウズ Office システム設定」を開き、 [+]詳細設定を開くをクリックします。

2「カスタマイズ」セクションの[アプリケー ションメニュー】をクリックします。

- 3 [追加する]をクリックし、「任意のホーム ページへのリンク」を選択し、必要な情報を 入力します。
- 4 [追加する]をクリックします。

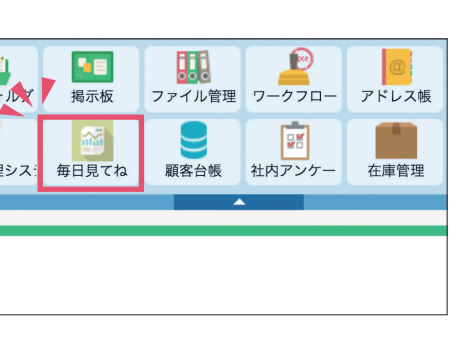

重要度の高い情報は、「毎日見てね」のアプリにまとめられ、画面上部の「アプリケーション

Part

 $\overline{1}$ 

相談できる場所を用意する  $1 - 4$ 

サイボウズ Office の使い方について気軽に相談したり、意見交換できる場所があれば、安心して サイボウズ Office を使いはじめることができます。全社向けの連絡に最適な「掲示板」を利用して、 お問い合わせ窓口をつくってみましょう。

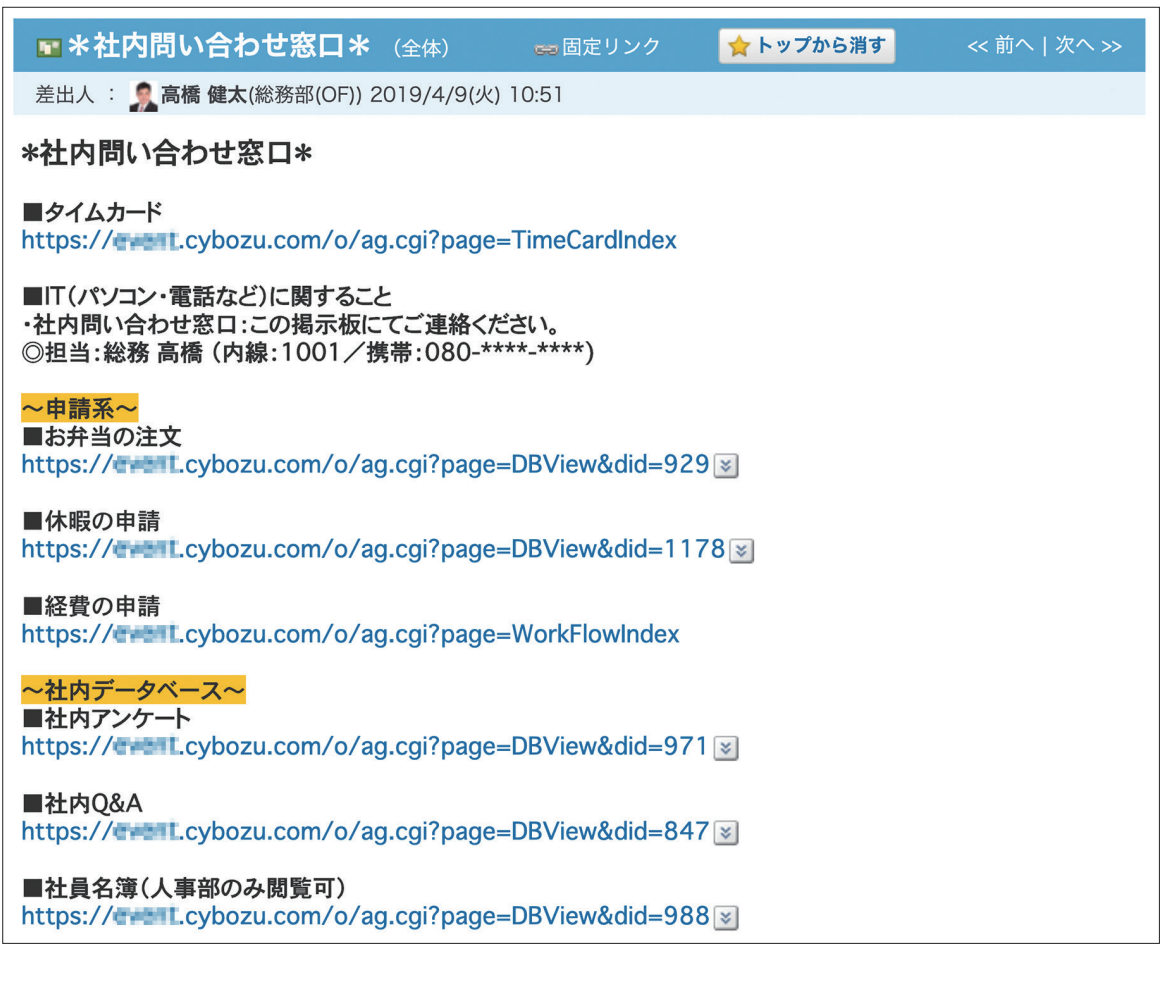

## $\hspace{0.1cm} \hspace{0.1cm} \hspace{0.1cm} \rightarrow \hspace{0.1cm} \mathbb{R}$  成功事例  $\hspace{0.1cm} \leftarrow$

## 株式会社 サーベイリサーチセンター様

(▶) 何かわからないことがあるときは「掲示板」の"サイボウズ相談室"へ質問を書き込むと、担当者 だけでなくわかる人がすぐ答えてくれます。

## シャローム 株式会社様

(▶) サイボウズ Office 内のアプリへのリンクなどがまとまっている社内問い合わせ窓口が「掲示板」 にあるので、業務に必要な手続きを一瞬で見つけることができます。新人スタッフであっても 最初の段階でつまずきにくく、業務がスムーズになっています。

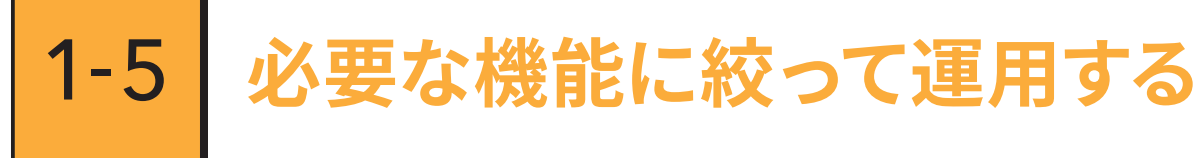

たくさんの機能が並んでいると、どの機能を使えばいいのか、どこに何の情報があるのか迷って しまうユーザーもいるでしょう。はじめからすべての機能を使いこなす必要はありません。まずは 操作に慣れてもらうために、必要な機能に絞って使ってみましょう。

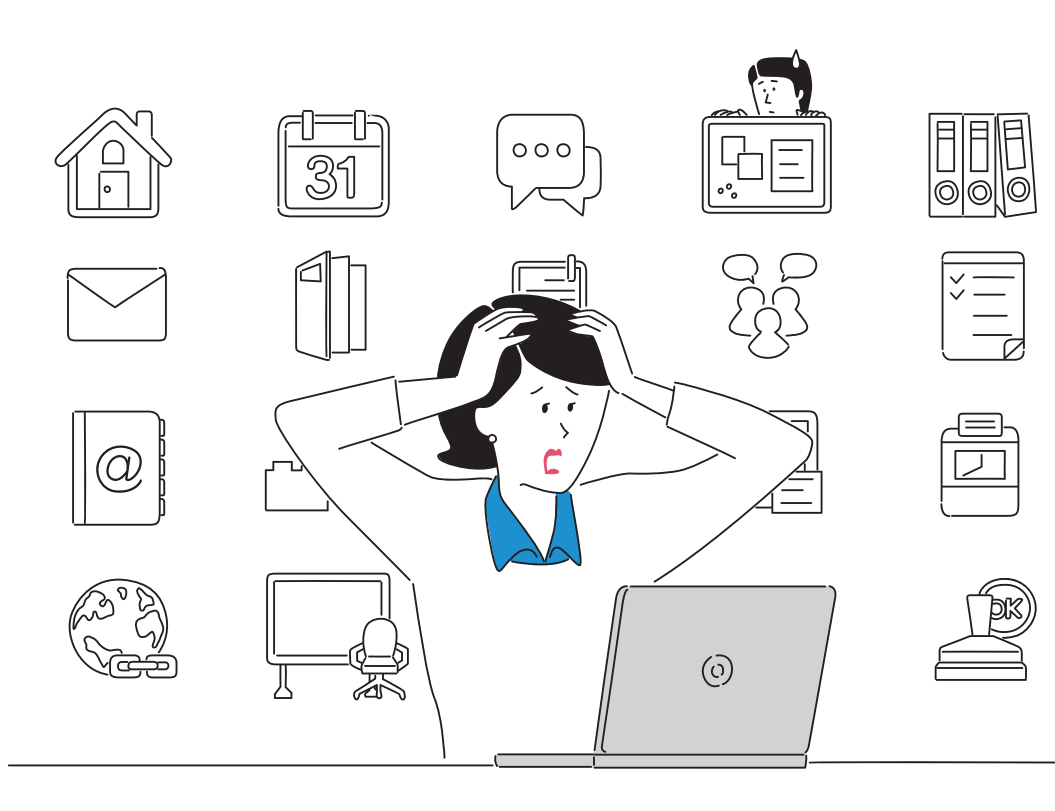

## 使用する機能(アプリケーション)を設定しましょう

サイボウズ Office では、あらかじめ搭載された機能(アプリケーション)の中から、使用したい もののみを表示することができます。用途にあった機能を選択し、残りの機能を非表示にする ことで、画面をシンプルにしてみましょう。

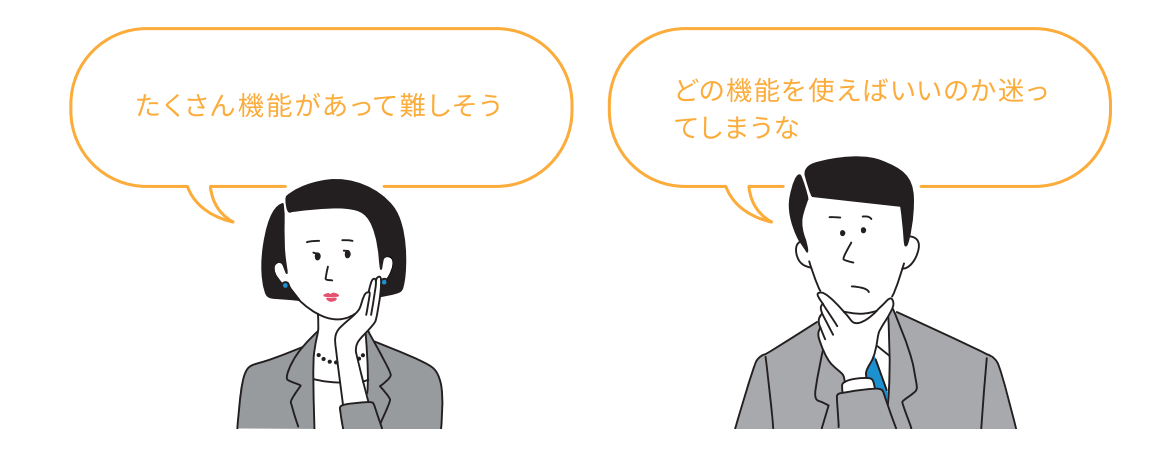

 $r_{\text{art}}$  1 誰が使っても迷わないひと工夫

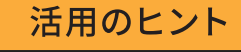

## 「使用するアプリケーション」を設定する方法

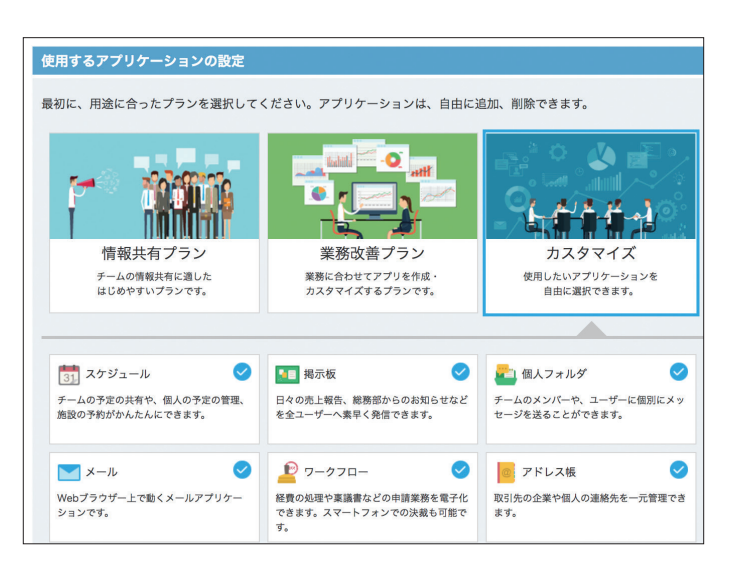

- 1 「サイボウズ Office システム設定」 を開き[使用するアプリケーション] をクリックします。
- 2 使用したいアプリケーションを選択 します。
- 3 [設定する]をクリックします。

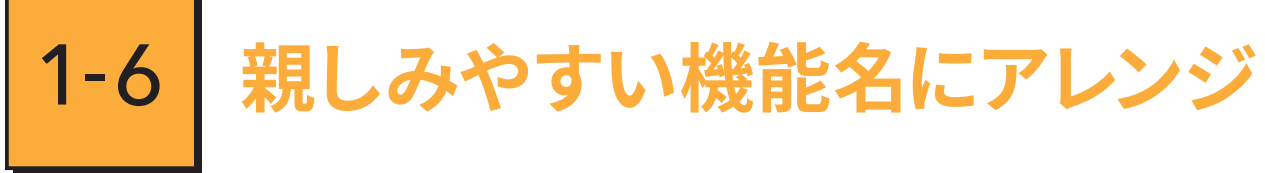

「スケジュール」「ワークフロー」などの機能名から利用方法をイメージしづらいと感じるユーザー もいるかもしれません。サイボウズ Office の機能名は自由にアレンジすることができます。 「スケジュール」を「予定表」に変更したり、「ワークフロー」を「申請と精算」に変更するなど、 ユーザーが親しみやすい機能名にアレンジしてみましょう。

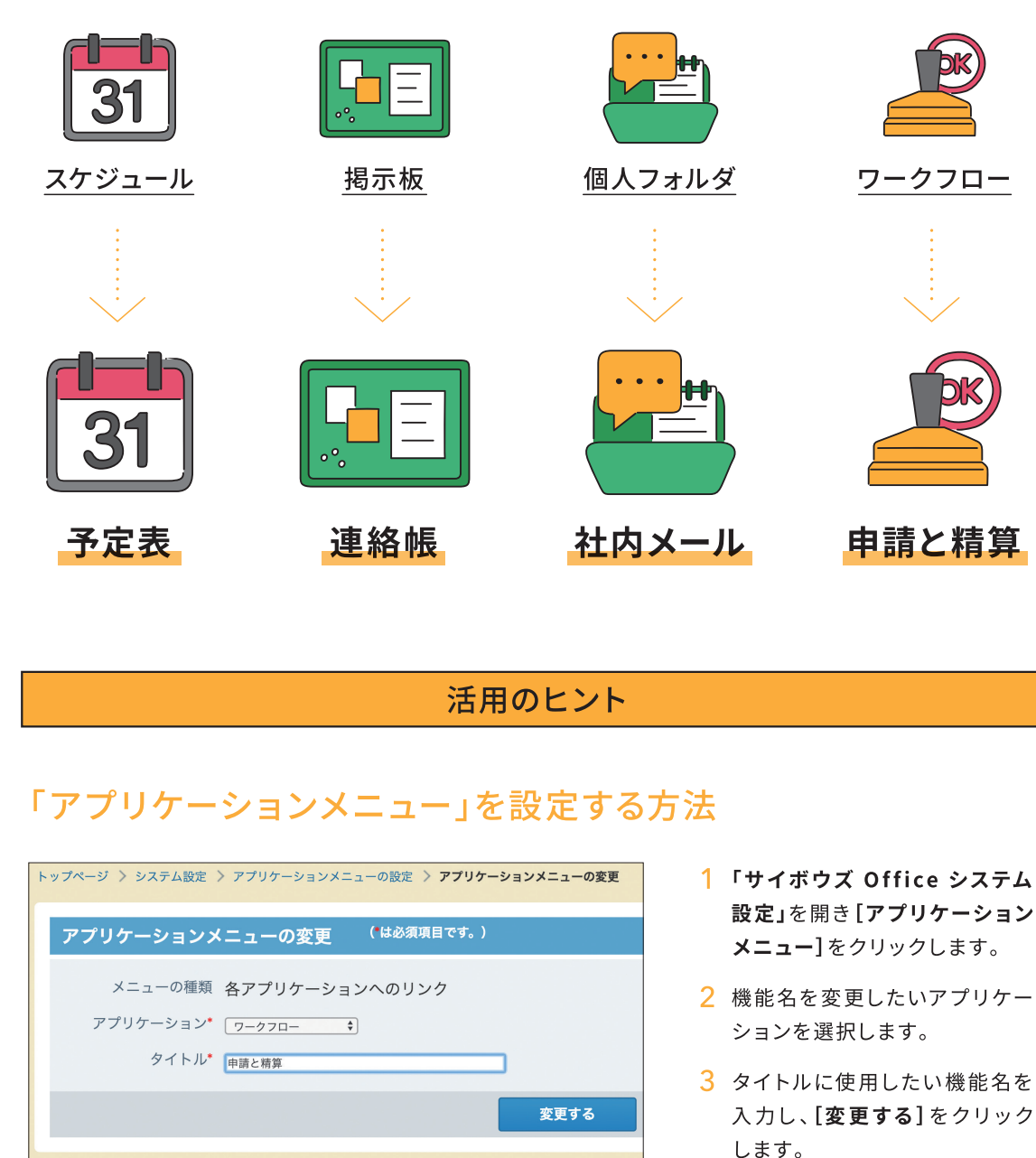

アプリケーションの使用を停止しても、各アプリケーションに登録されているデータは削除 ポイント されません。使用を再開すると、すべてのデータが表示されます。

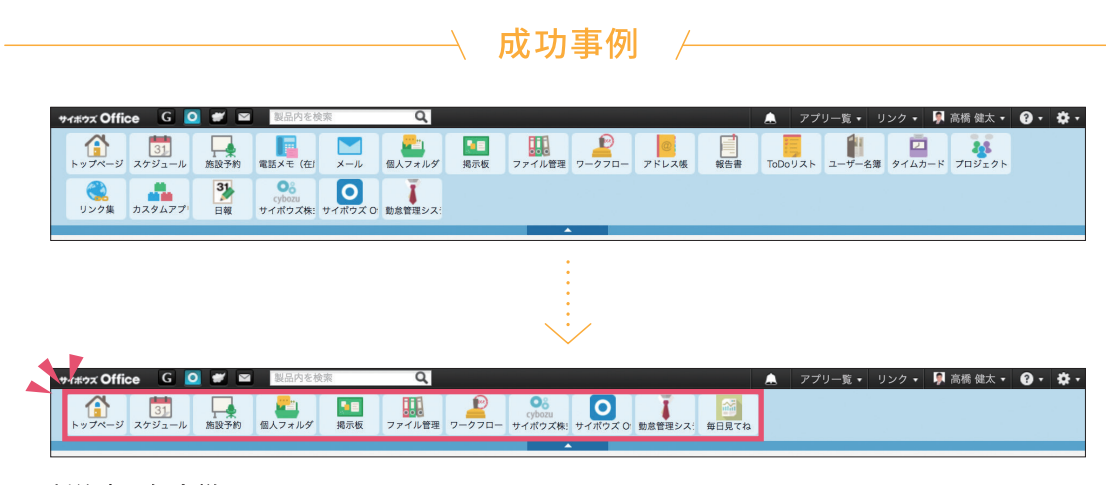

## 新潟市医師会様

(▶) 拠点も組織も異なるメンバーで利用するため、各担当者が操作に迷わないよう、トップページの アイコンは必要最小限の機能のものだけ表示するなど、操作画面は極力シンプルに設定しました。

## 株式会社 須長製作所様

(▶) 社員が迷わず使えるように、必須のアイコン以外は非表示にしています。

- 設定」を開き[アプリケーション
- 
- 入力し、[変更する]をクリック します。

 $14$ 

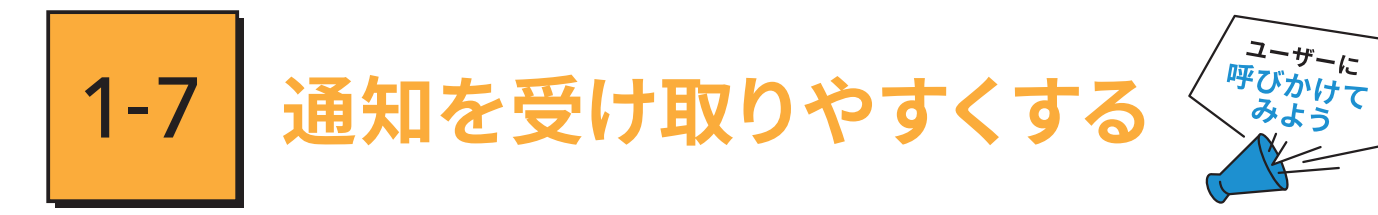

情報をタイムリーに確認してもらうために大切なのが、通知の受け取り方です。サイボウズ Office では、パソコンの画面上やスマートフォン、メールなどで通知を受け取ることができます。馴染みの あるツールで通知を受け取ってもらうよう、ユーザーに呼びかけてみましょう。

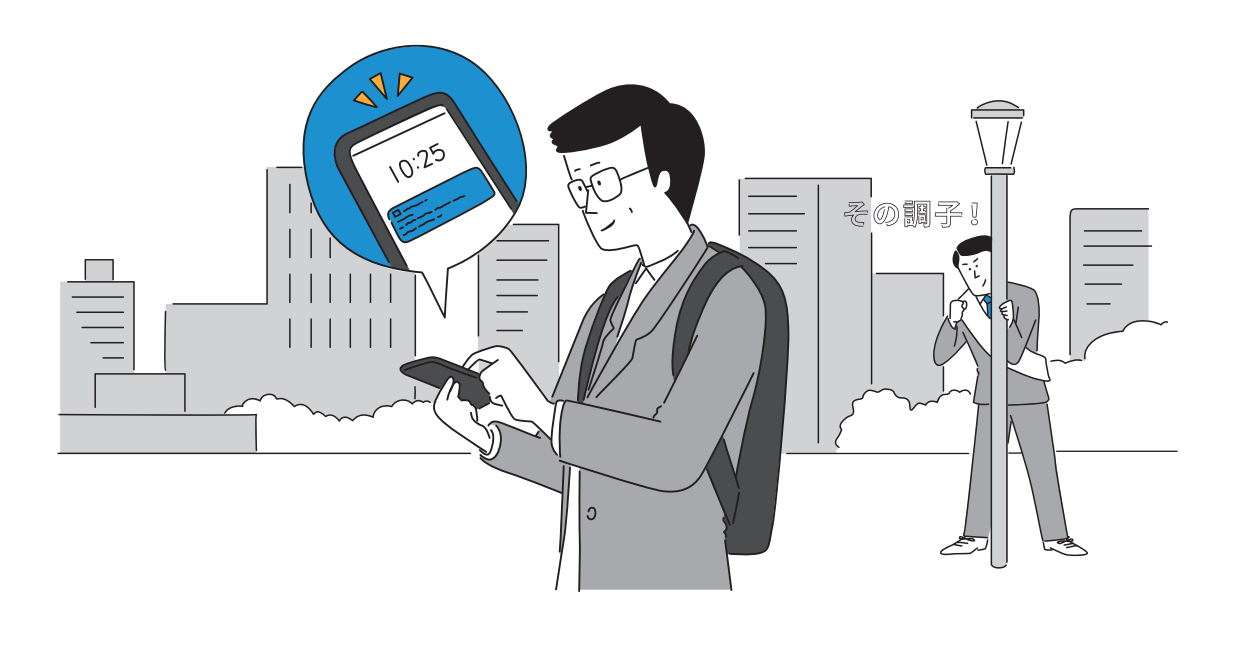

活用のヒント

## パソコンで通知を受け取る方法

## Cybozu Desktop 2

「Cybozu Desktop 2」はサイボウズ Office の新着情報をデスクトップでお知らせするアプリケーションです。 ポップアップで表示できるので、会議の予定や新着情報を見逃すことがありません。

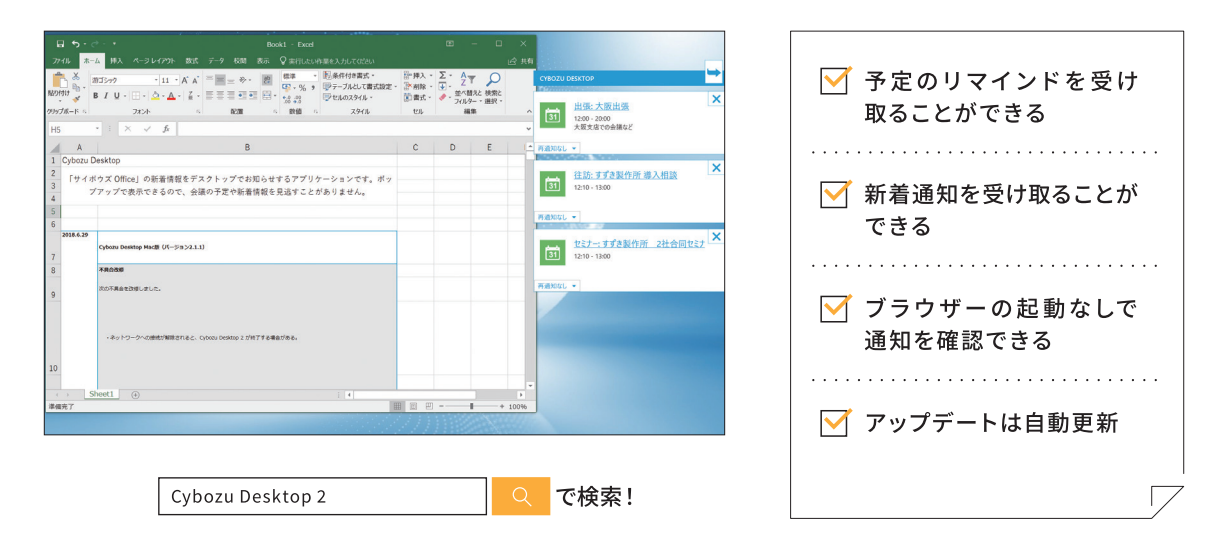

## スマートフォンで通知を受け取る方法

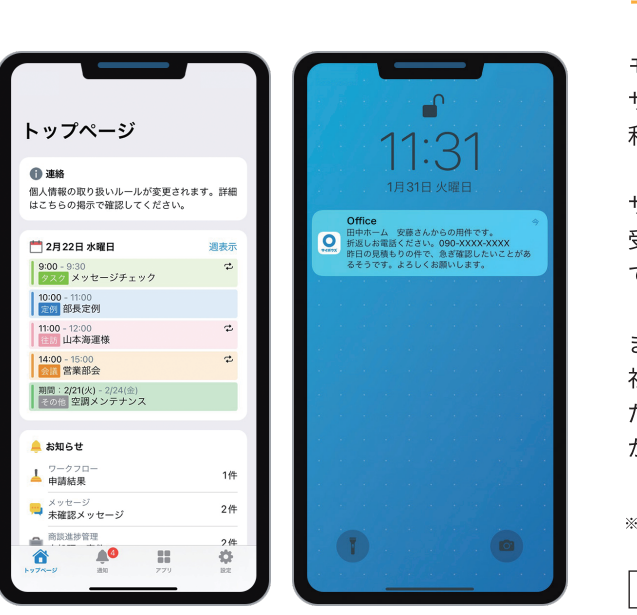

## メールで通知を受け取る方法

「メール通知」は、予定の変更や電話メモがあることをメールで知らせる機能です。例えばスマート フォンのメールアドレスを通知先に設定すると、外出先からも通知を確認することができます。

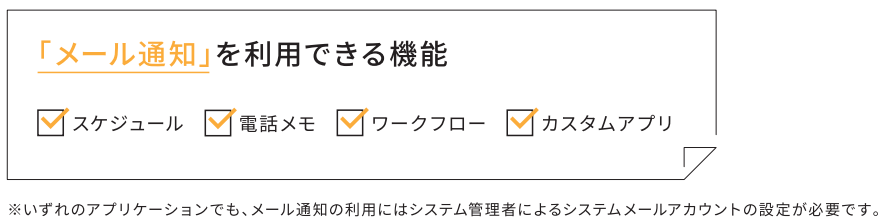

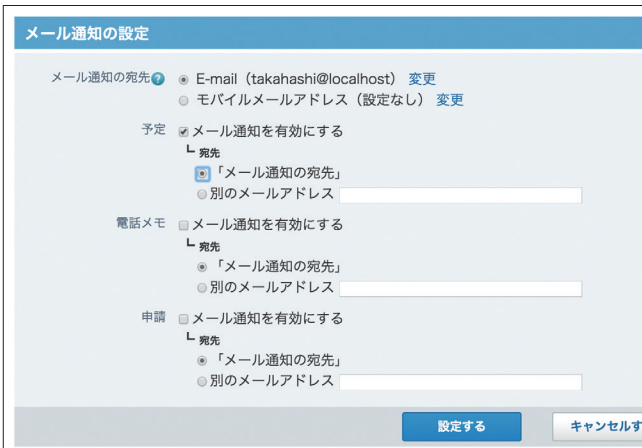

## モバイル版アプリ「サイボウズ Office」

モバイル版アプリ「サイボウズ Office」は、 サイボウズ Officeをお試し中、ご契約中の方が 利用できる無料のアプリケーションです。

サイボウズ Officeの最新情報をプッシュ通知で 受け取れるので、社外にいても素早く情報を確認 できます。

また、スケジュール、掲示板、ワークフローなど、 社内の情報共有を円滑にする機能をご利用いた だけます。外出先・現場・オフィスなど働き方がち がうメンバーとのやりとりもスムーズに進みます。

※クラウド版のみの対応になります。

Q で検索! サイボウズ Office モバイル

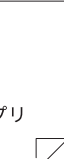

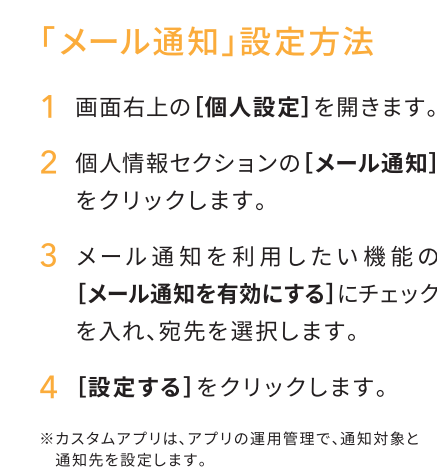

アイデアコラム  $1 - 8$ 

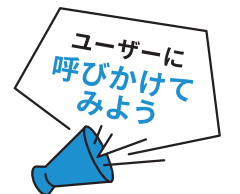

## 「Myグループ」を設定してみましょう

「Myグループ」とは、自分だけが利用できる任意のグループです。所属組織をまたぐメンバーの 集まりや、業務上よく選択するユーザーや組織、施設をグループとして作成・保存しておくこ とができます。「Myグループ」は、「スケジュール」の参加者や、「メッセージ」の宛先を設定する ときなどに、便利な機能です。

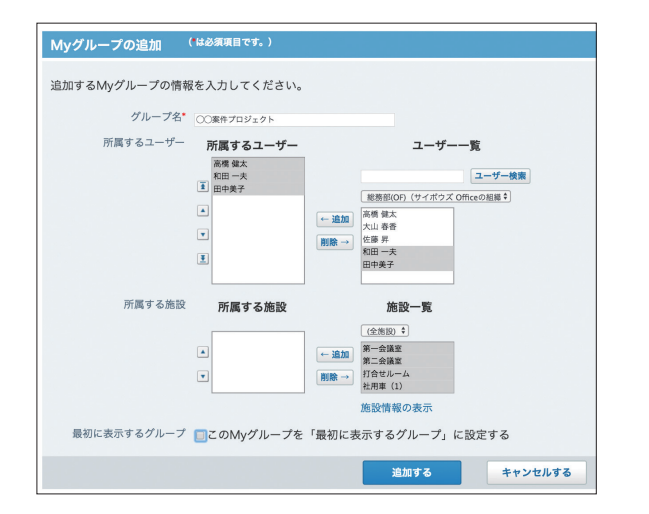

## 「Myグループ」を設定する方法

- 1 画面右上の[ユーザー名]をクリックします。
- 2 [個人設定]をクリックします。
- 3 「Myグループ」>[追加する]をクリックします。
- 4 追加するMyグループの情報を入力します。
- 5 設定内容を確認し、[追加する]をクリック します。

## 「トップに出す」ことでお手軽な備忘録を作成してみましょう

メールやメッセージを確認したけれど、すぐには対応できない...そんなときには「トップに出す」 を利用してみましょう。「トップに出す」を利用すれば、最新情報パーツの「トップに常に出す 情報」欄に備忘録を表示させることができます。仕事の対応漏れを防止するのに役立ちます。

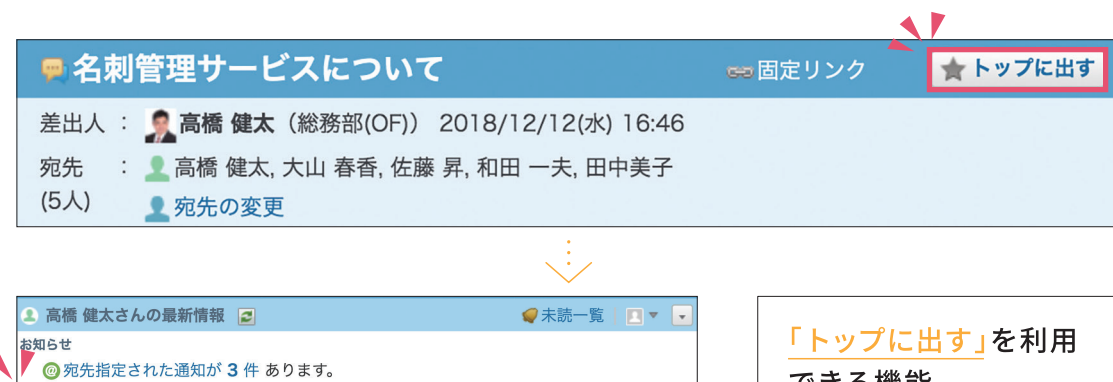

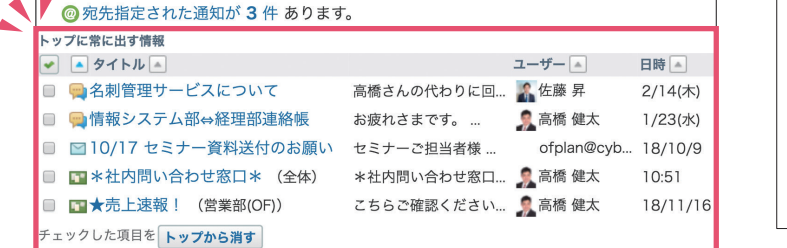

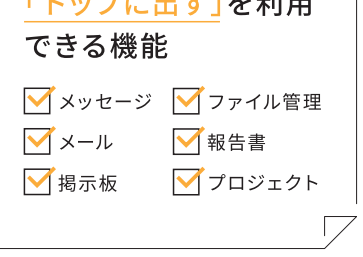

# 使ってもらうための きっかけづくり

Part

 $\overline{\mathcal{L}}$ 

サイボウズ Office を誰が使っても迷わない状態にできたら、 次は毎日使ってもらうためのきっかけをつくりましょう。 みんなが積極的に情報を登録し、サイボウズ Office が 欠かせない状態をつくるにはどうすればよいでしょうか?

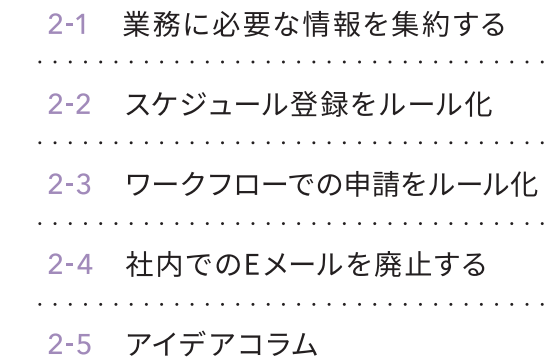

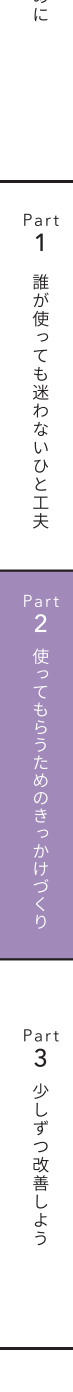

は<br>じ<br>め

おまけ

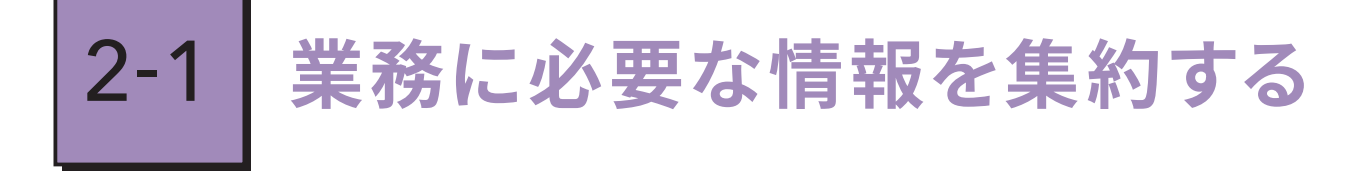

業務に必要な情報がサイボウズ Office にあれば、自然と見ざるを得ない状況になります。 まずは全社向けの連絡や、サイボウズ Office の運用ルールなど全員に確認してほしい情報を サイボウズ Office に登録してみましょう。サイボウズ Office を確認すれば、必要な情報に アクセスできる、知りたかった情報が見つかる、そんな状態を目指しましょう。

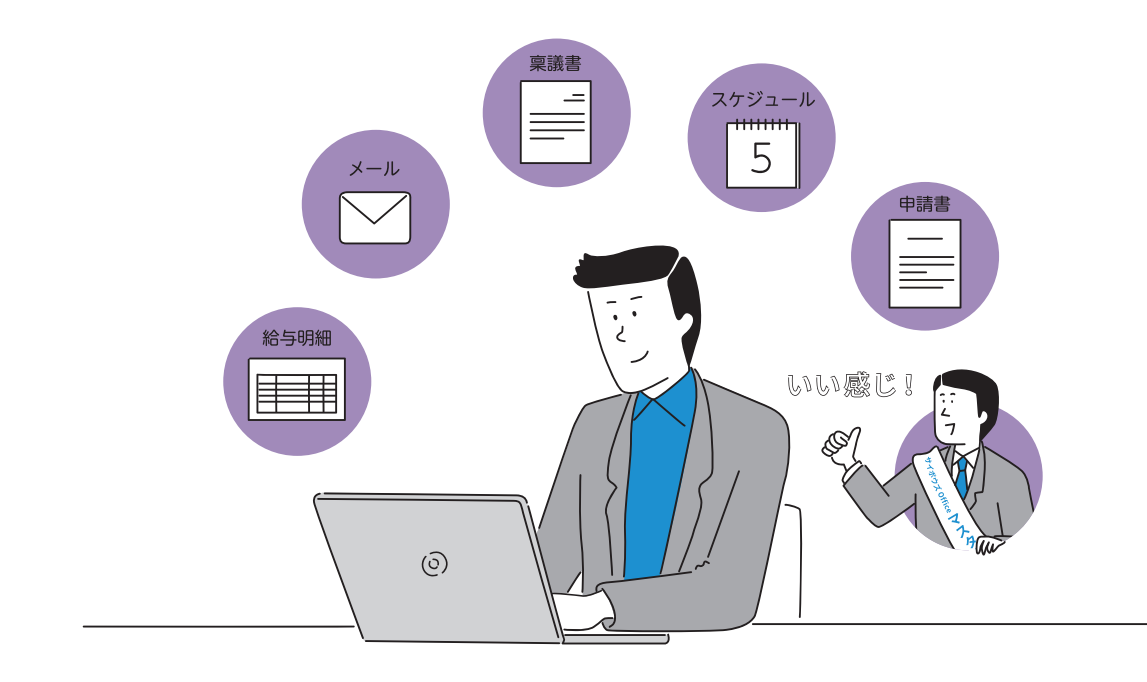

## 情報を登録してもらうきっかけも用意してみましょう

サイボウズ Office をみんなに毎日使ってもらうには、情報を確認してもらうだけでなく、情報を 登録してもらうことが大切です。まずは、自己紹介や日報を「掲示板」や「メッセージ」に書き込んで もらうなど、情報を登録するきっかけをつくってみましょう。

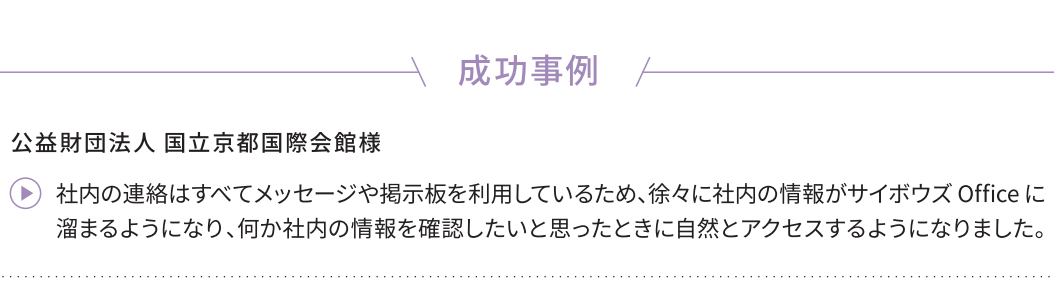

## 株式会社武蔵野様

(▶) 給与明細を紙ではなくサイボウズ Office で配布しています。こうすることで サイボウズ Office に ログインして閲覧せざるを得ない状況になります。

# 2-2 スケジュール登録をルール化

「スケジュール」は、予定を管理する機能です。ほかのユーザーと予定を共有したり、会議や打ち 合わせの予定に合わせて施設を予約したりすることができます。サイボウズ Office を確認すれば、 今日の予定がわかる。自分の予定だけでなく、上司や同僚の予定もわかって便利。そんな状態に なれば、サイボウズ Office が自然と利用されるようになるでしょう。

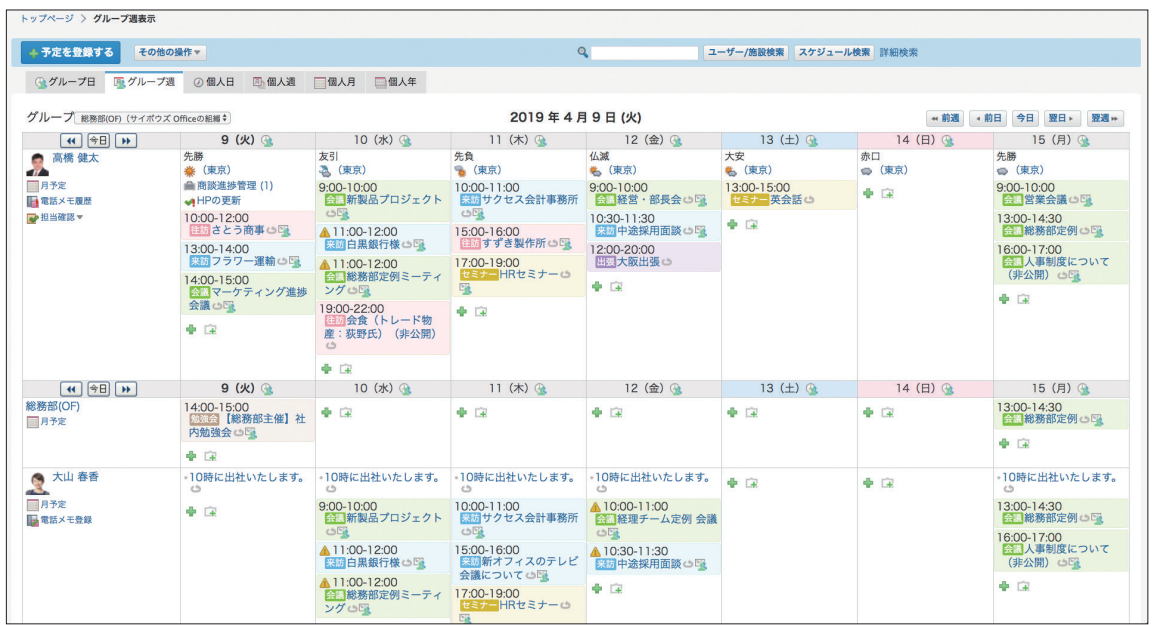

## スケジュールの登録をルール化してみましょう

サイボウズ Office の「スケジュール」を社内の正式なスケジュールと決めたり、休暇の申請は 「スケジュール」への登録を必須としたりすると、「スケジュール」の利用が欠かせない状態を つくれます。サイボウズ Office を導入する前に使われていた表計算ソフトやホワイトボードでの スケジュール管理を廃止することも効果的です。

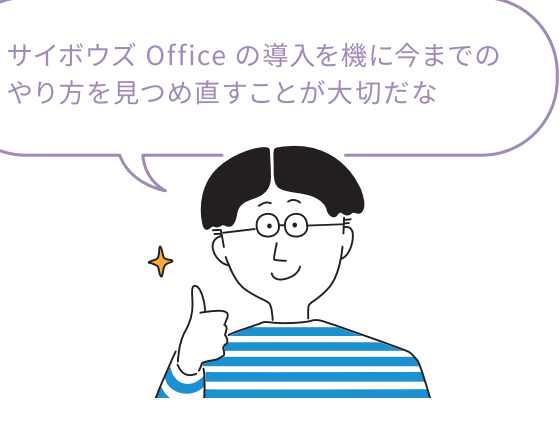

## 活用のヒント

## 「予定メニュー」を設定する方法

「予定メニュー」は、どのような予定なのかを示す機能です。「予定メニュー」に色を指定すると、 予定メニュー名とその背景に指定した色をつけることができます。「予定メニュー」を設定すると、 スケジュールが圧倒的に見やすく、便利になります。

 $\overline{\phantom{a}}$  成功事例  $\overline{\phantom{a}}$ 

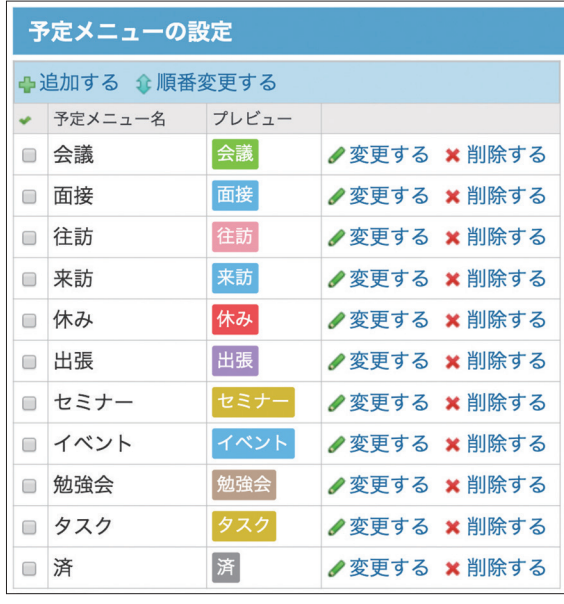

- 1「サイボウズ Office システム設定」を開き、 [+]詳細設定を開くをクリックします。
- 2「各アプリケーション」セクションの[スケジュール と施設予約]をクリックします。
- 3 「予定メニュー1をクリックします。
- 4 「追加する1をクリックします。
- 5 予定メニュー名や背景色を設定します。
- 6 [追加する]をクリックします。

### 株式会社スワロースポーツ様

(▶) 会議や外出の予定は、スケジュールに登録する ルールになっています。予定メニューには、 要件を一文字で伝えられる漢字を設定して、 わかりやすいスケジュール画面にしています。

### ニビシ醤油株式会社様

●「入力がない日時は予定がないとみなす」という スケジュール入力ルールを作りました。

## 公益財団法人 国立京都国際会館様

(▶) 勤怠の原本をスケジュール上の情報とすること により、休日出勤や振替休日の取得もスケ ジュールに入力しないと取得できなくしました。

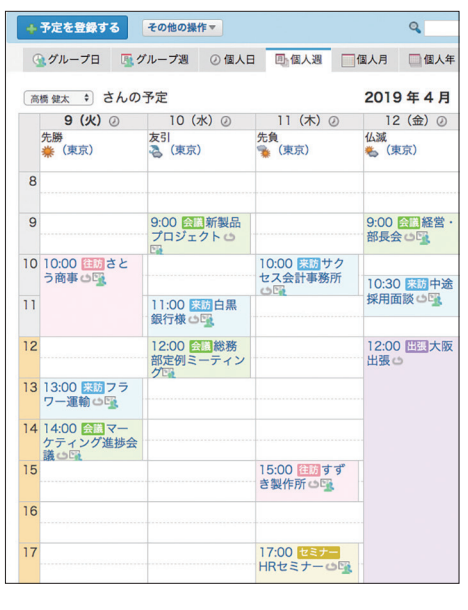

# 2-3 ワークフローでの申請をルール化

「ワークフロー」は、業務に必要な申請と、その決裁や承認ができる機能です。申請データには、 内容に応じた承認経路を設定できるだけでなく、誰がどのような処理(承認・決裁・確認)をしたか 履歴が残ります。紙の稟議書を廃止して、サイボウズ Office の「ワークフロー」を利用するのも、 使ってもらうための良いきっかけになるでしょう。

## 未処理申請の処理

## 内容を確認して、処理してください。

## ▲No. 86 有給休暇およびその他休暇申請·欠勤届 (有給申

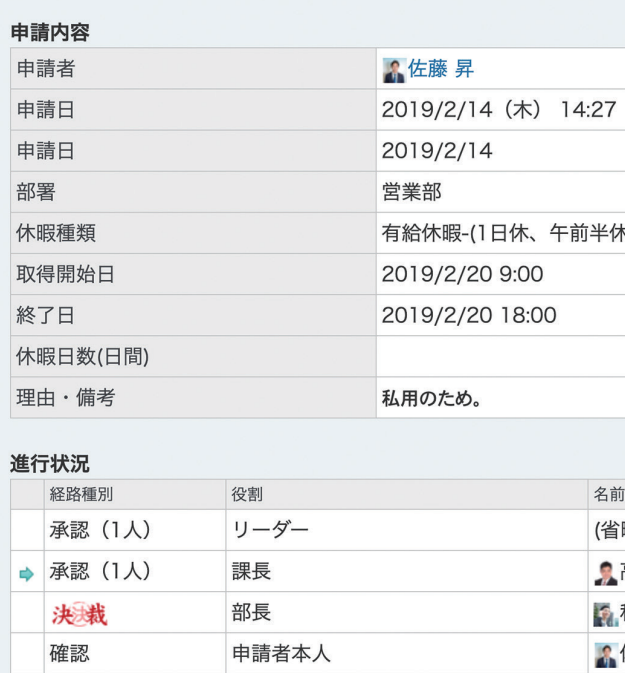

給与担当

## ワークフローでの申請をルール化してみましょう

備品購入など頻発する申請周りの紙の稟議書を「ワークフロー」へ移行しましょう。全社員が利用 する機会のある有給休暇の取得や残業申請などにも「ワークフロー」を利用すれば、より素早 い利用の浸透が期待できます。

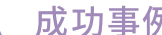

豊資会グループ様

確認

(▶) サイボウズ Office 上で申請されたものしか承認しないように強制的に利用を促しました。

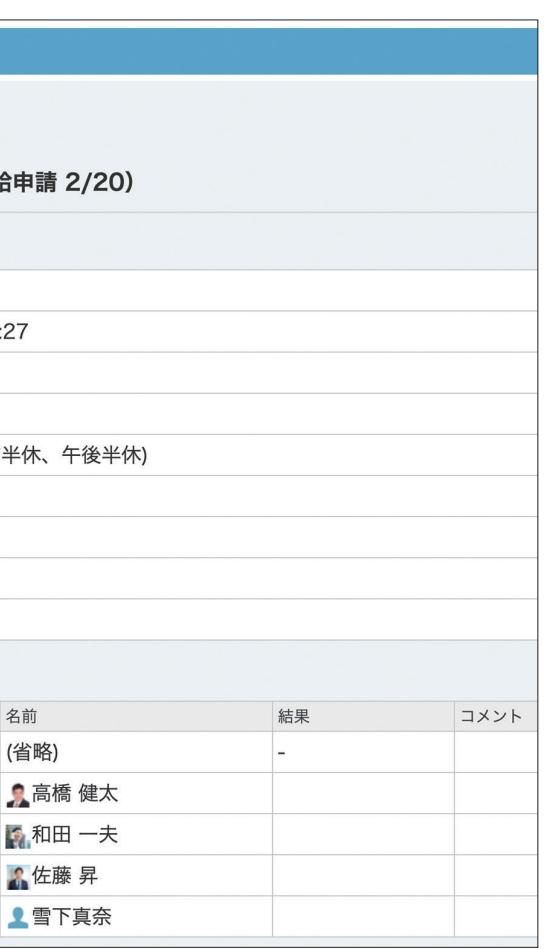

別 /

## 社内でのEメールを廃止する  $2 - 4$

社員同士でのEメールの利用を廃止しましょう。社内でのEメールを「メッセージ」に移行すれば、 ユーザーとかんたんにやり取りすることができます。メールとは違い、宛先に指定できるのは サイボウズ Office に登録されたユーザーだけなので、社内宛のメールを誤って社外に送信して しまうといったトラブルを予防することができます。

### ●名刺管理サービスについて

差出人: 富橋健太 (総務部(OF)) 2018/12/12(水) 16:46 宛先 : • 高橋 健太, 大山 春香, 佐藤 昇, 和田 一夫, 田中美子 (5人) ■宛先の変更

## 新しい名刺管理サービスの利用を開始します!

■旧名刺管理サービスからのデータ移行をお願いします。 ■旧システムは2ヶ月後にアクセスできなくなります。

## また、アンケートへの回答をお願いいたします。 アンケート回答 べ切: 1/25日(金)

## ■ 新システムの方が使いやすい ■ ■ ■ ■ ■ 3名 ■ 旧システムの方が使いやすい □ どちらも変わらない 「「確認しました」を取り消す 1名 :●<br>【1】 和田 一夫(部長(OF)) 2018/12/12(水) 16:48 ◎: ■ 高橋健太 こちらマニュアルは配布される予定でしょうか。 □確認しました ▼ ら返信する  $20$ <sup>12</sup>

「メッセージ」を利用すれば、スレッド形式で 意見を交換することができます。「メッセージ」 の内容を閲覧できるのは、宛先に設定された 特定のユーザーだけです。

また、「メッセージ」だけでなく、「掲示板」や 各機能のコメント欄でもコミュニケーションを とることができます。

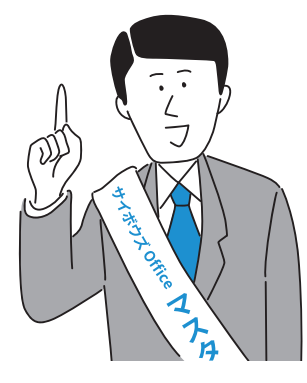

## $\lambda$  成功事例 /

## まくら株式会社様

● 社内での連絡は「メッセージ」をはじめ各機能 内で行なっています。サイボウズ Office の 各機能内で気軽にコミュニケーションを 取るようにした結果、効率的に仕事を進め られるようになりました。

## 公益財団法人 国立京都国際会館様

● 社外の人への連絡は「メール」、社内の人へ の連絡は「メッセージ」と使い分けています。

## 東洋ケース株式会社様

● サイボウズ Office の「メッセージ」を利用 することで、「言った/言わない」のトラブル を避けています。

## 株式会社シンコーハイウェイ様

● 所属長以外は個人のメールアカウントを 廃止し、社内の連絡はすべて「メッセージ」で 行うようにルールを決めたところ、利用率が アップしました。

# 2-5 アイデアコラム

## ログインページをカスタマイズしてみましょう

ログインページに表示するタイトルや背景画像を変更してみましょう。企業ロゴなど馴染みのある 画像を利用すれば、より親しみやすいログインページができあがります。

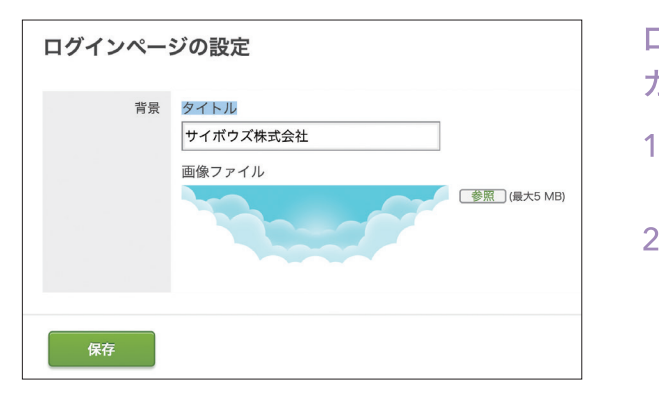

## デザインを変更してみましょう

サイボウズ Office の背景は自由に変更することができます。気分や季節に 合わせてデザインを変えながら、サイボウズ Office を楽しく使ってみましょう。

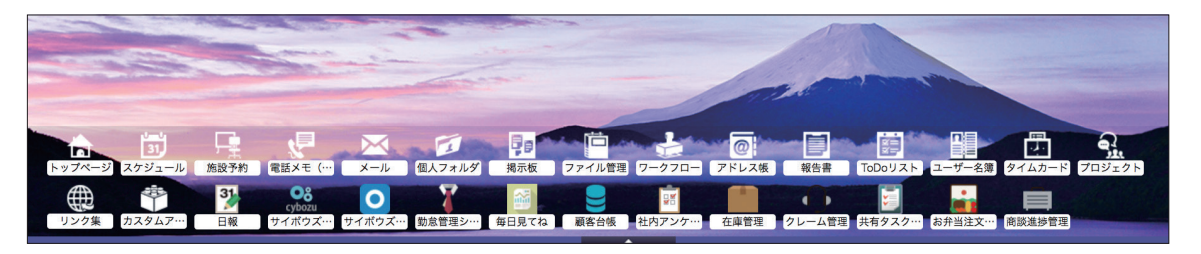

## 「リアクション」機能を活用してみましょう

「リアクション」機能を利用すれば、簡単に既読を知らせることができます。 リアクションは「いいね!」以外にも、「確認しました」や「了解です」などを選択 することができます。また、直接入力を選択すれば、任意のリアクションに設定 することもできます。

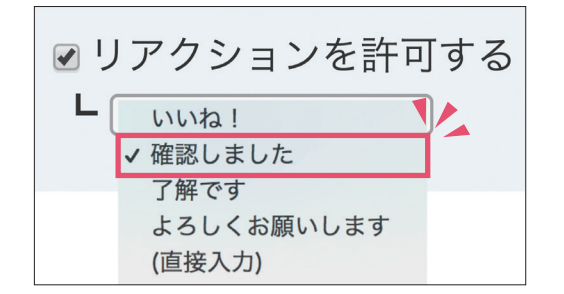

- ログインページを カスタマイズする方法
- 1 「cybozu.com 共通管理」画面の「カスタマイズ」 の「ログインページ」をクリックします。
- 2 タイトルや画像ファイルを設定し、[保存]を クリックします。
	- ※ログインページにタイトルを何も表示しない場合は、タイトルを 空欄にします。

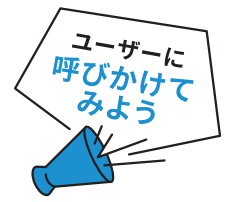

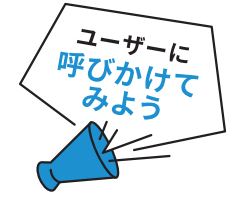

 $\rightarrow$  成功事例  $\leftarrow$ 

東北コピー販売株式会社様

(■) 社長の書き込みに「いいね!」を押すの はかなり度胸が要ると言われましたが、 「確認しました」だとそんなことはないようで、 弊害をなくすことができたと思います。

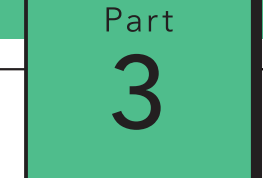

# 少しずつ改善しよう

サイボウズ Office をみんながもっと活用できるように、 社内の声に耳を傾けることも大切です。聞こえて来た意見を もとにどんどん改善していきましょう。

## 3-1 要望をヒアリングする

3-2 お役立ちコンテンツを活用する

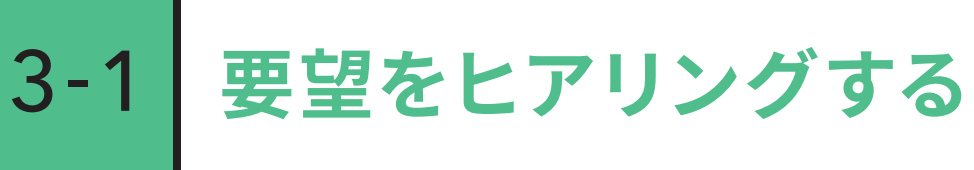

社内の声に耳を傾けましょう。例えば、新しく予定メニューを設定する際に社内の意見を ヒアリングしたり、活用状況を把握するためのアンケートを実施してみたりすることで、隠れた 要望をすくい上げることができるかもしれません。

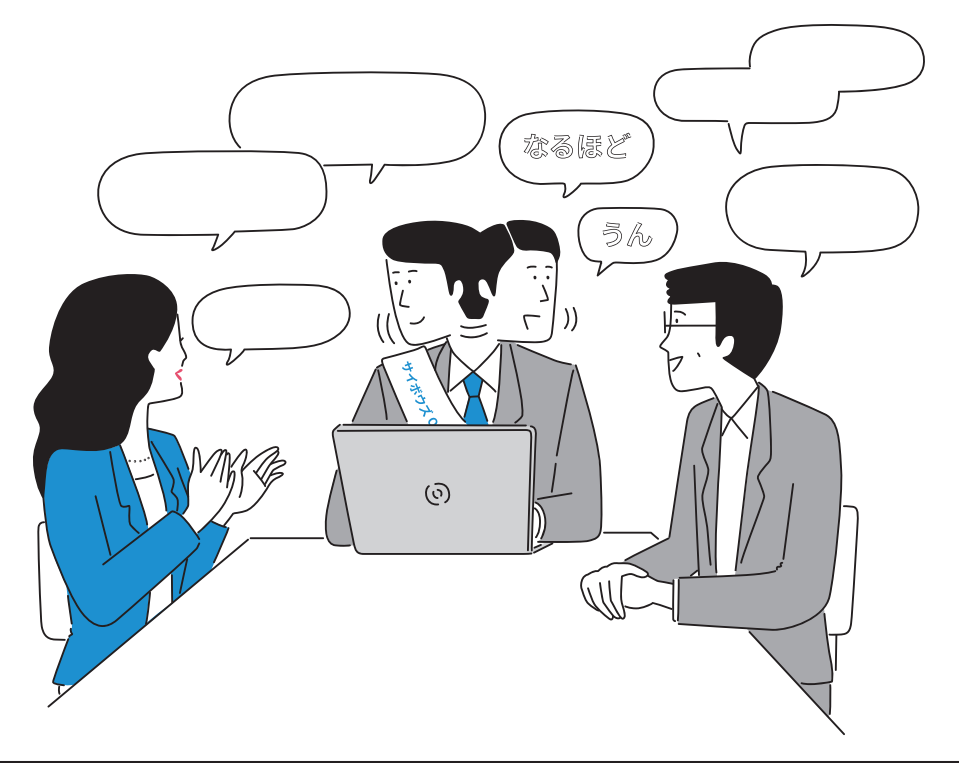

## 活用のヒント

## 「アンケート」を作成する方法

「アンケート」機能を利用すれば、かんたんに意見を募ることができます。 「アンケート」機能は「メッセージ」「スケジュール」「掲示板」で使用する ことができます。

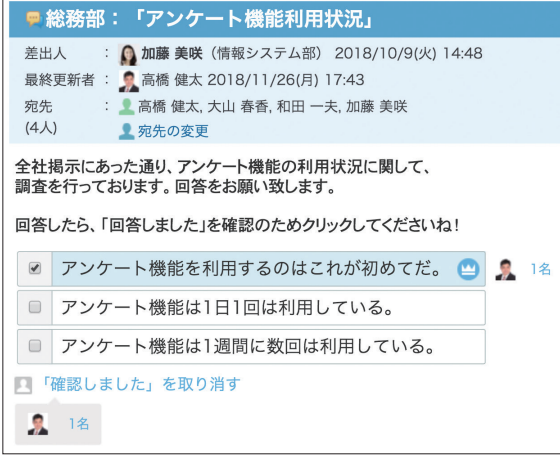

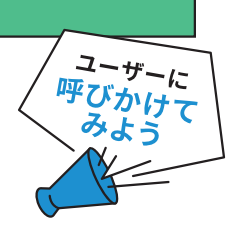

- 1 メッセージの送信画面、またはスケジュール の登録画面を開きます。
- 2 アンケートに回答してほしいユーザーを 「宛先」に追加します。
- 3「アンケート」セクションで「アンケート を作成する]をクリックします。
- 4 回答の選択肢を入力します。
- 5 設定内容を確認し、[送信する]または [登録する]をクリックします。

Part 3 少しずつ改善

初期設定の操作方法が わからない

ユーザーに機能の使い方を

教えたい

# サイボウズ Office ユーザーポータル サイボウズ ユーザーポータル ママ で検索! サイボウズ Office 公式Facebookページ サイボウズ Office Facebook インクリック マ検索!

サイボウズ Office Twitter インディング マ検索!

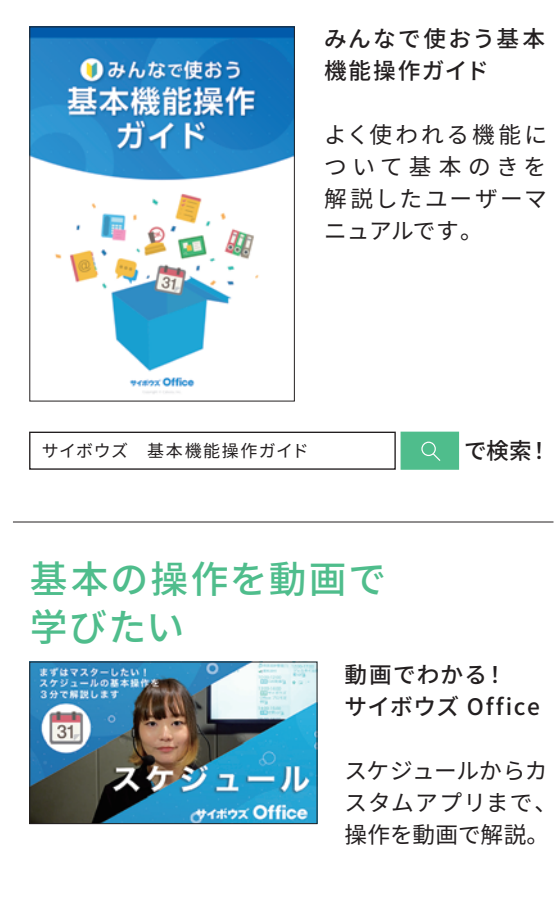

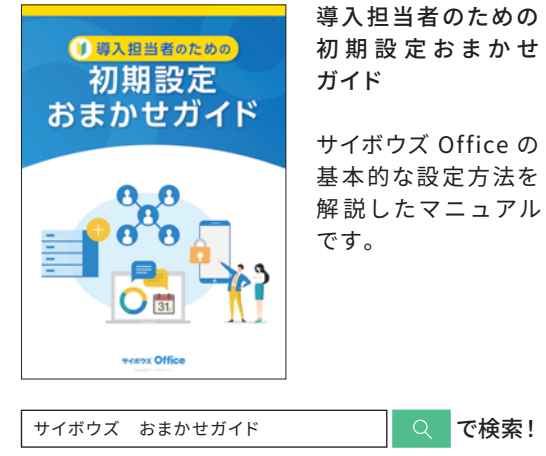

管理者は、サイボウズ Office 製品内からサポートへ問い合わせることができます。 サイボウズ Office を使っていてわからない点が出てきたときはサポートに相談してみましょう。

## サイボウズ Office について相談してみましょう

## サポートへのお問い合わせ方法

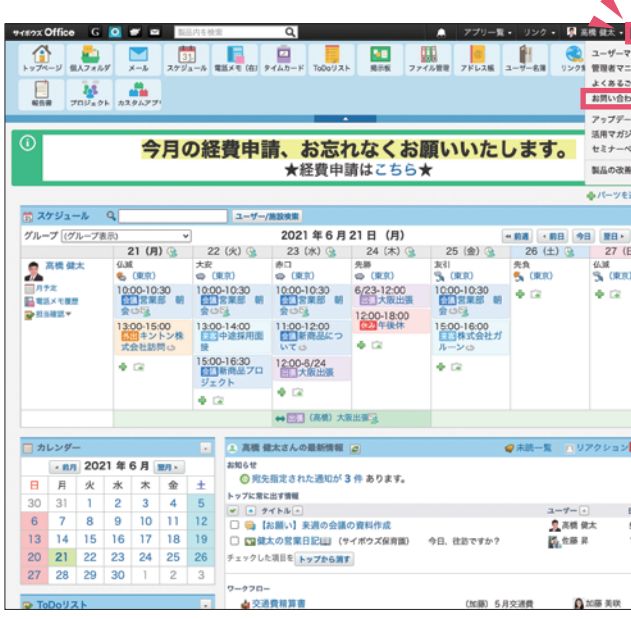

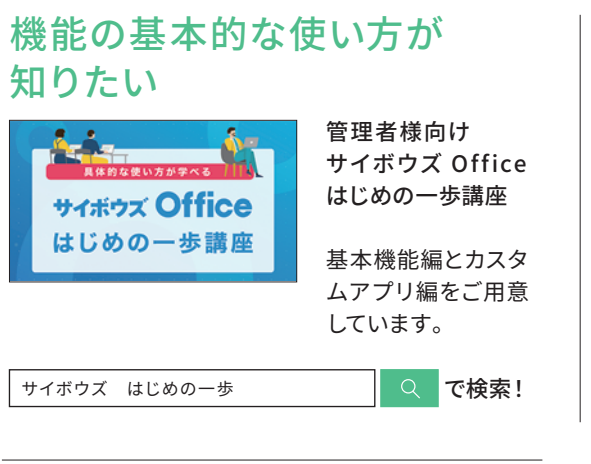

<sub>| <sup>||#全国一布|</sup><br>サイボウズ Office<br>管理者レベルチェック<br>テスト ● *C* ∧ ●</sub>

<u>| ューザー向け]</u><br>| comp<br>|サイボウズ Office

ヮ┑ホウス Onice<br>機能別レベル<br>チェックテスト⊜<sub>∕</sub> <sub>↑</sub>⊜

## 3-2 **お役立ちコンテンツを活用する**

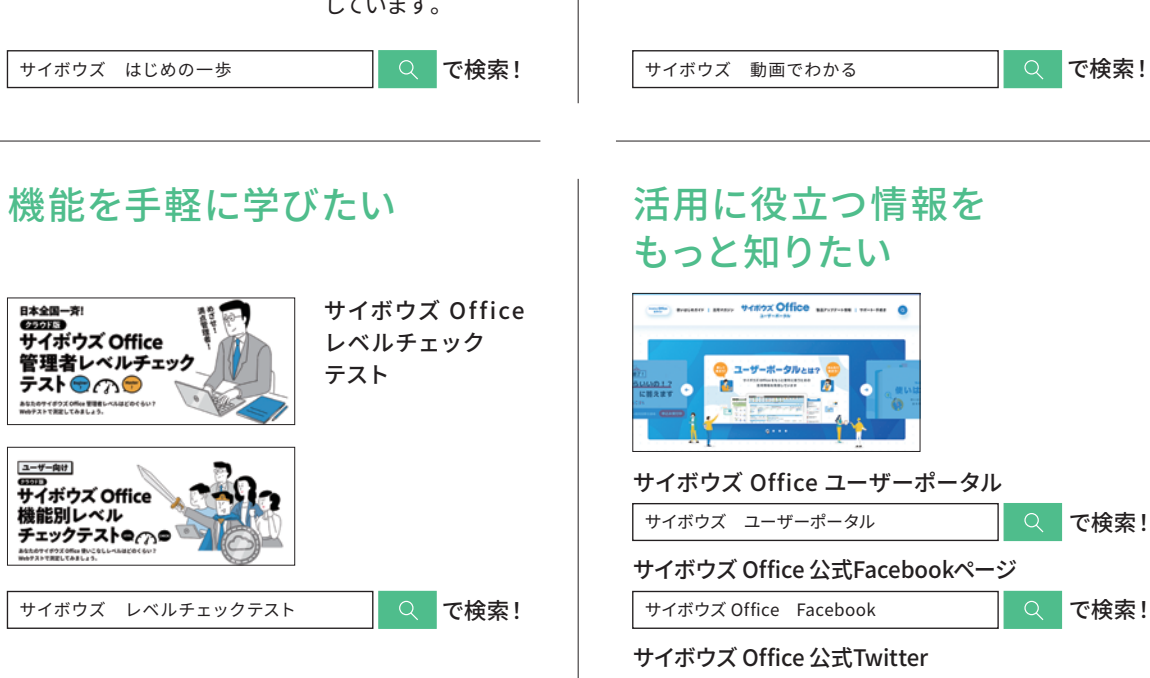

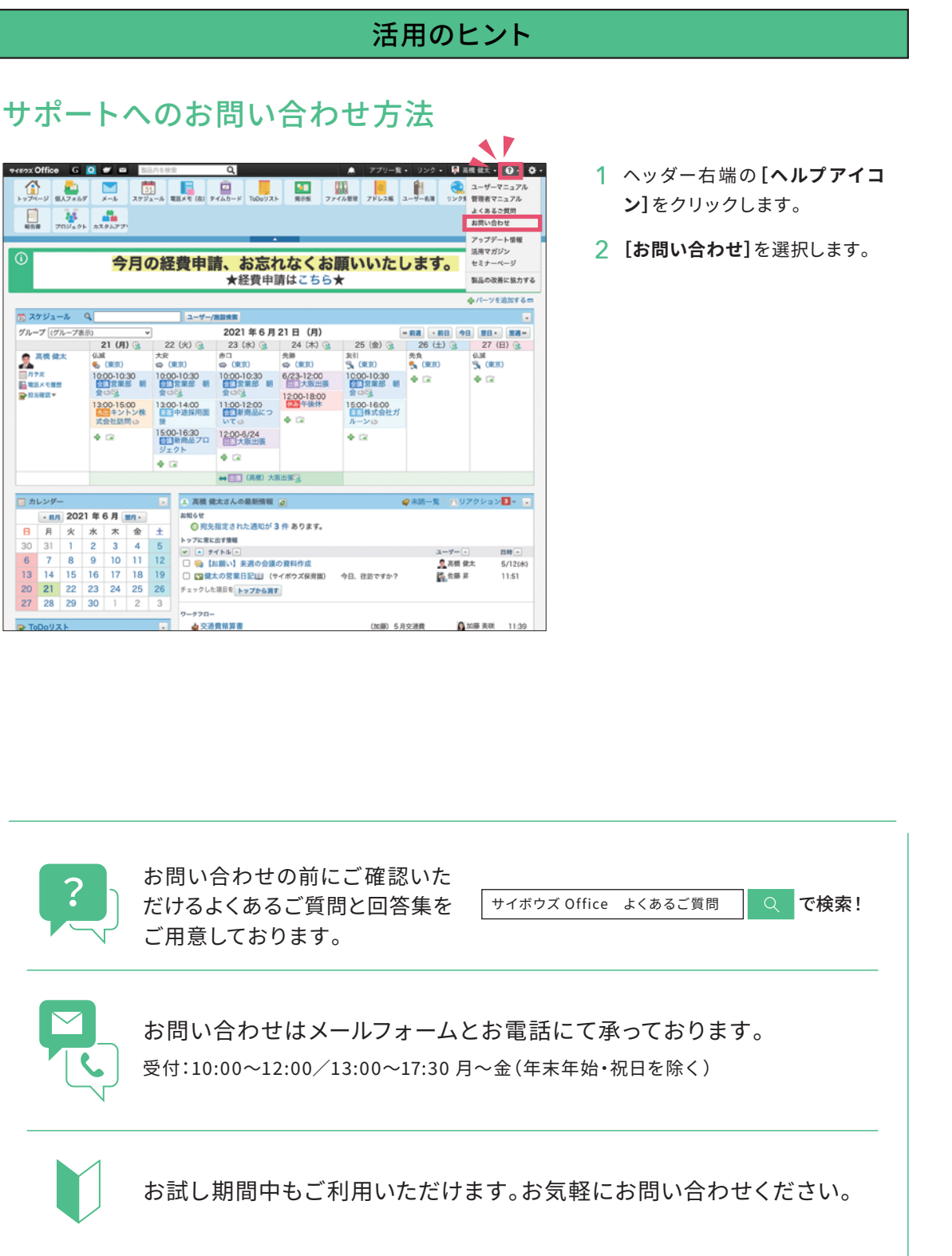

はじめには、それはこれは、それはこれは、それはこれは、それはこれは、それはこれは、それはこれは、それはこれは、それはこれは、それはこれは、それはこれは、それはこれは、それはこれは、それはこれは、それは 2 4ってもらうためのきっかけづくり a3 少しずつ改善しよう

Part<br>3 少しずつ改善しよう

## 社内浸透ワークシート

## サイボウズ Office 導入前の課題 サイボウズ Office で解決したい課題を書いてみましょう。

## 誰が使っても迷わないひと工夫 取り組んでみたいことを、書いてみましょう。

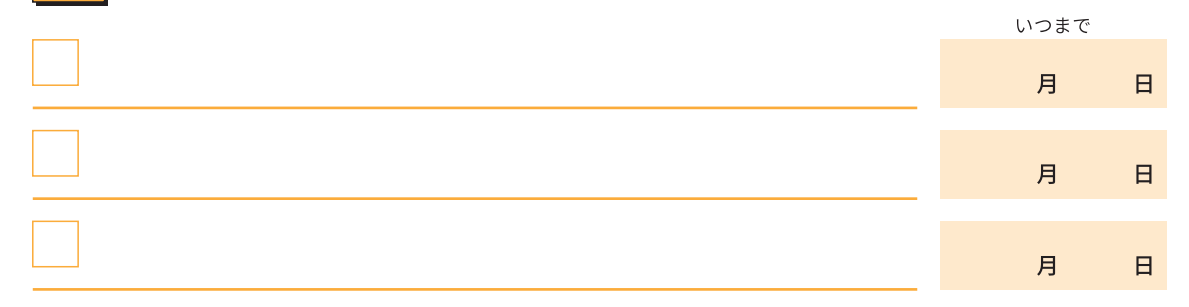

## 使ってもらうためのきっかけづくり 取り組んでみたいことを、書いてみましょう。

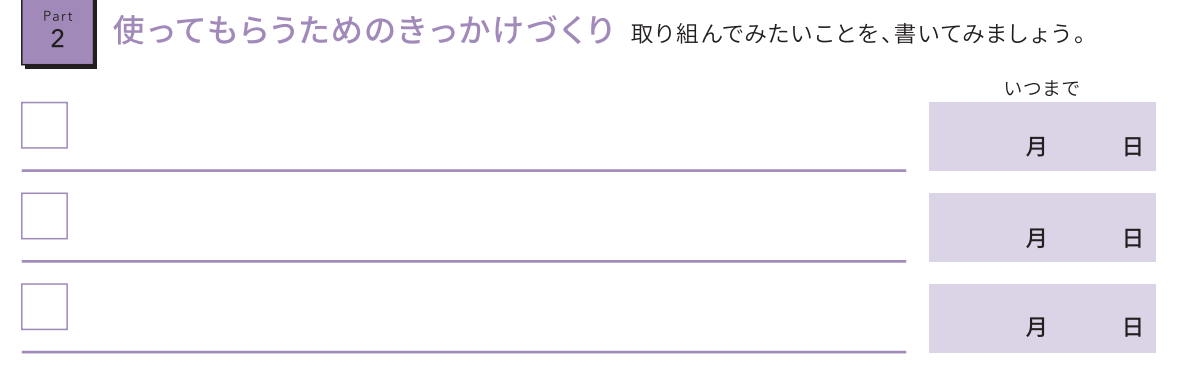

## 少しずつ改善しよう 取り組んでみたいことを、書いてみましょう。

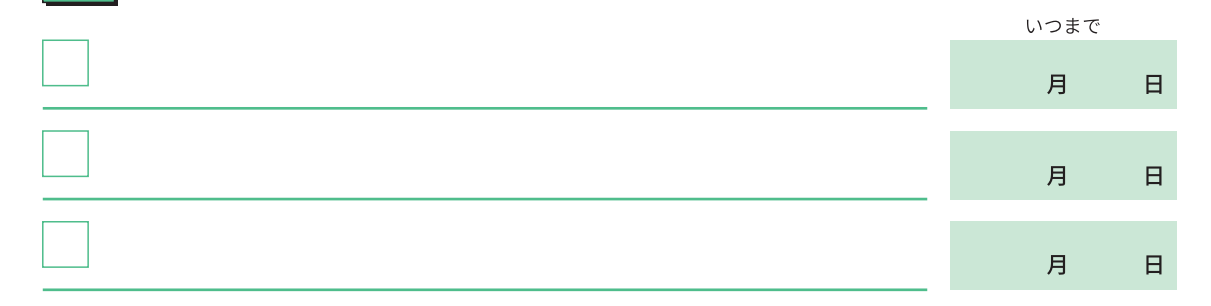

## **MEMO**

 $rac{Part}{1}$ 

 $3<sup>Part</sup>$ 

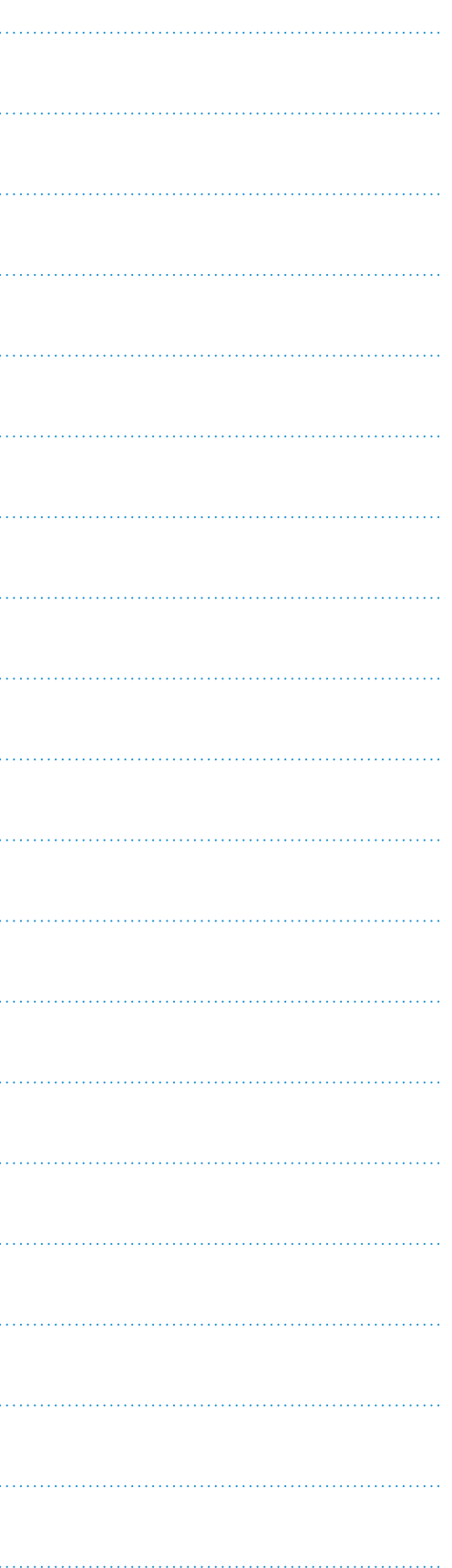

Part<br>2

Part<br>\_3

おまけ